$\bigoplus$ 

 $\bigoplus$ 

 $\bigoplus$ 

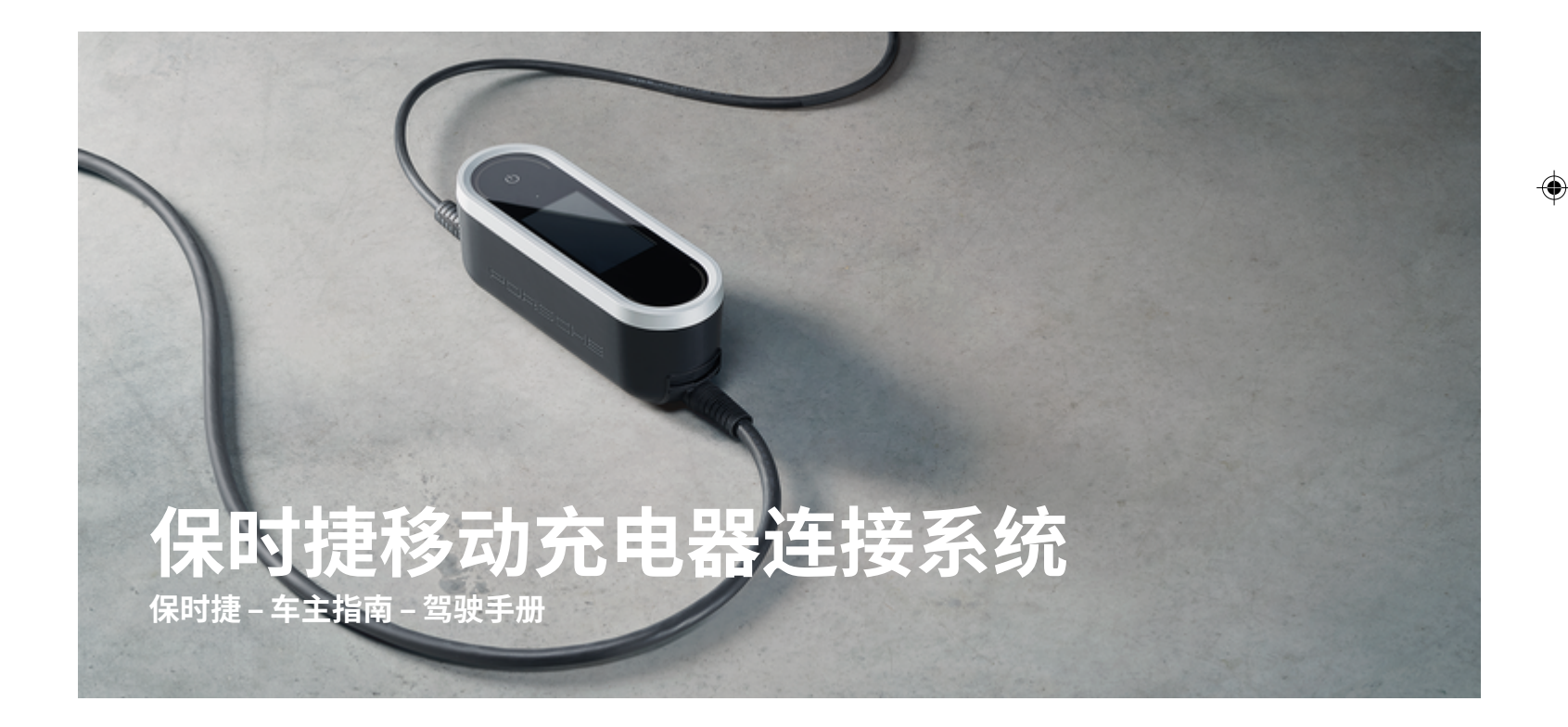

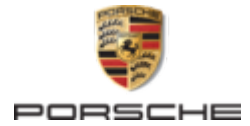

Porsche、保时捷盾徽、Panamera、Cayenne 和 Taycan 是 Dr. Ing. h.c. F. Porsche AG(保时捷股份 公司)的注册商标。

未经 Dr. Ing. h.c. F. Porsche AG (保时捷股份公 司)书面授权, 不得以任何形式翻印、摘录或复 印本手册。

### 德国印刷。

© Dr. Ing. h.c. F. Porsche AG(保时捷股份公司)版 权所有

06/2023 由于各个国家/地区的要求不同,本手册的拇指 索引标签中的信息也会不同。 为了确保您看到的 拇指索引标签适用于您所在的国家/地区,请比 较"技术数据"部分中的充电器产品编号与充电器 铭牌上的产品编号。

Porscheplatz 1

70435 Stuttgart

Germany

♠

## **驾驶手册**

请务必保管好本《使用手册》,并在转售充电器 时移交给新的主人。

## **建议**

对您的车辆或本手册有任何疑问、建议或想法 吗?

## 请与我们联系:

Dr. Ing. h.c. F. Porsche AG

Vertrieb Customer Relations

Porscheplatz 1

70435 Stuttgart

Germany

## **装备**

由于我们一直都在不断进行创新与开发,因此您 车辆的实际配置和规格可能与本手册中的保时捷 图示或描述有所不同。 装备项目并不总是符合标 准交付范围或特定于国家/地区的车辆配置。 有关改装装备的详细信息,请与合格的专业维修 中心联系。 保时捷推荐保时捷中心来完成这项工 作,因为他们拥有经过培训的维修中心专业人 员,并且备有必要的零件和工具。

 $\bigoplus$ 

 $\bigoplus$ 

由于各个国家/地区的法律要求不同,您车辆上 的装备可能与本手册中的描述有所不同。 如果您 的保时捷安装了任何本手册中未描述的装备,有 资质的专业维修中心将乐于提供相关的正确操作 及保养建议。

 $\overline{\phantom{0}}$  $\spadesuit$ 

<span id="page-2-0"></span>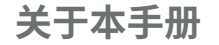

### **警报和标 志**

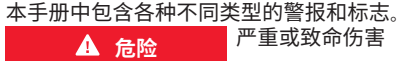

未遵守"危险"类别中的警报会导致严重或致命的 人身 伤 害 。

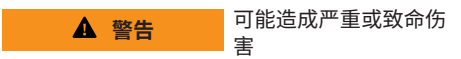

未遵守"警告"类别中的警报会导致严重或致命的 人身 伤 害 。

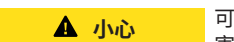

可能造成中 度或轻 度 伤 害

未遵守"小心"类别中的警报可能导致中度或轻度 的人身 伤 害 。

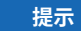

可能造成车辆损 坏

未遵守"注意"中的警报可能导致车辆损坏。

**信息**

◈

附加信息以"信息"字样指示。

- ✔ 为使用某一功能而必须满足的条件。
- ▶ 您必须遵守的说明。
- **1.** 如果某个说明由若干步骤构成,则会对这些 步骤进行编 号 。
- **2.** 中央显示 屏上必须遵循的说 明 。

▷ 有关您可以查找与某一主题相关的进一步重要 信息 的注意 提 醒 。

## **更多信息**

完整说明请访问以下网址: https://tinyurl.com/porsche-e-help

◈

◈

1

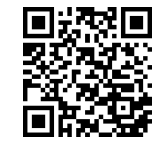

## 目录

## 有关《驾驶手册》

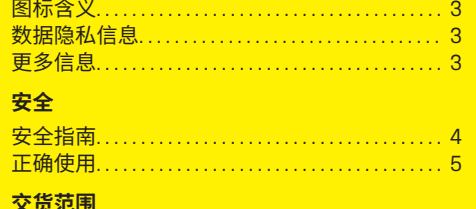

. . . . . . . . . . . . . . . . 5

## 概览

访问数据...

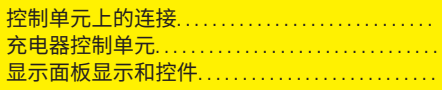

## 要求和条件

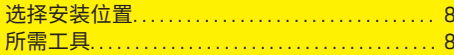

## 安装

 $\hat{\mathbf{\blacklozenge}}$ 

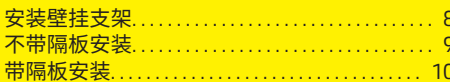

## 设置

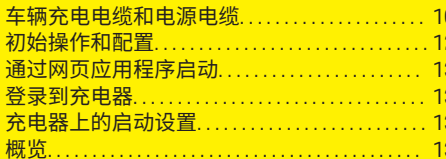

## 操作

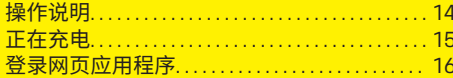

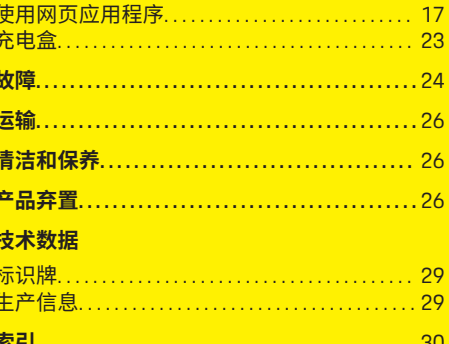

 $\overline{\bigoplus}$ 

 $\bigoplus$ 

 $\bigoplus$ 

## **有关《驾驶手册》**

<span id="page-4-0"></span>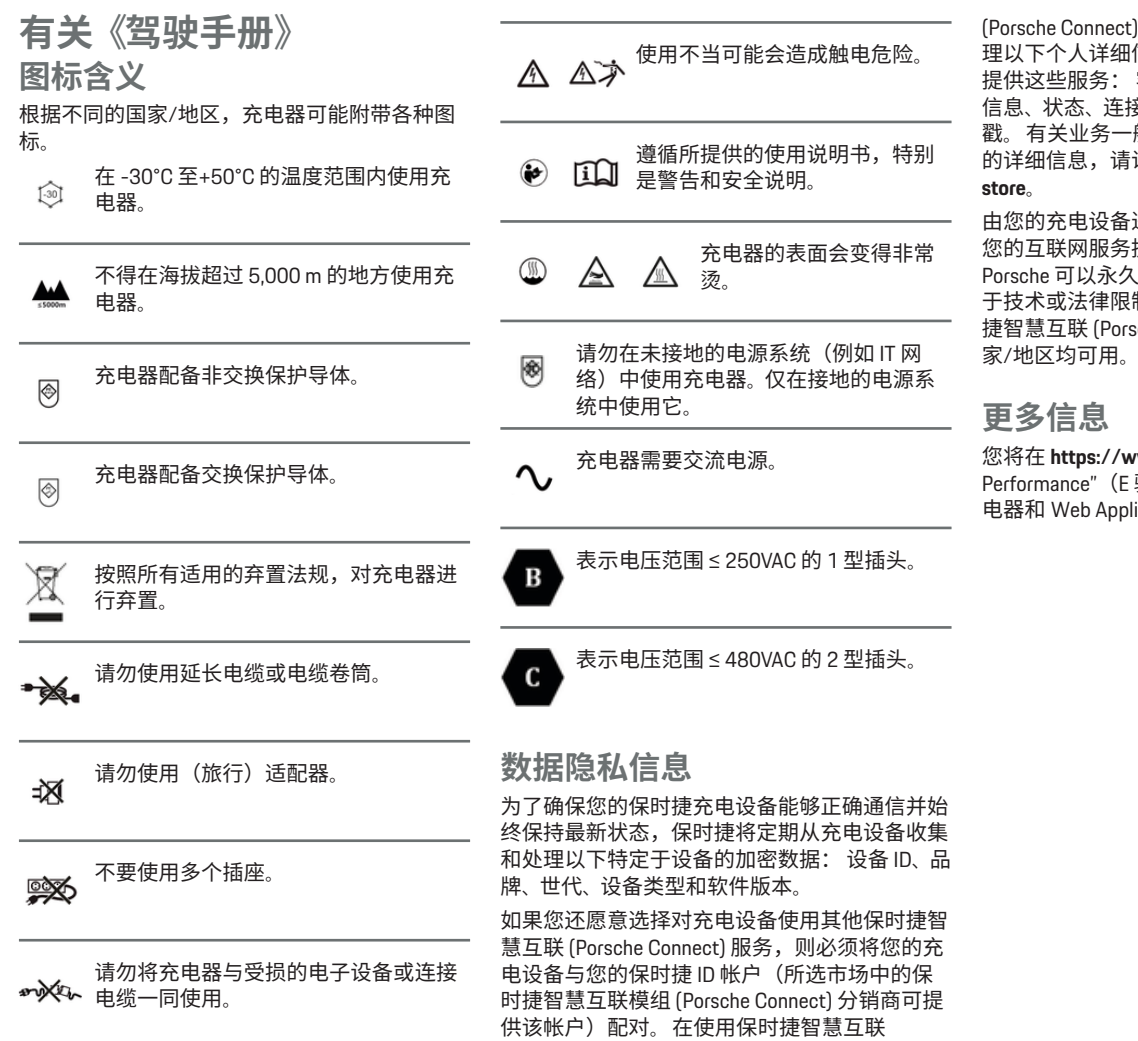

◈

 $\bigcirc$ 

◈

(Porsche Connect) 服务期间,保时捷会收集和处 <sub>。</sub><br>信息和其他特定于设备的数据以 提供这些服务: 客户身份、统计数据、充电过程 信息、状态、连接状态和上次建立通信时的时间 般条款和条件以及数据隐私政策 访问 www.porsche.com/connect-

由您的充电设备进行的定期数据传输可能会导致 提供商收取额外费用。 使用 My 、删除存储在保时捷的数据。 由 。<br>制,保时捷充电设备的某些保时 捷智慧互联 (Porsche Connect) 服务不是在所有国

**/ww.porsche.com** 上的"E-驱高效动力)版块中找到有关充 ication 的更多信息。

 $\bigcirc$ 

<span id="page-5-0"></span>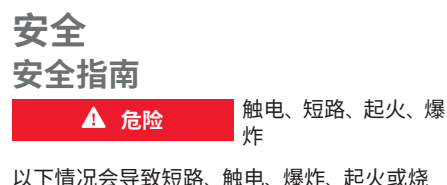

伤:使用受损或有故障的充电器和电源插座;不 恰当地使用充电器;未能遵守安全指南。

- e 只能使用由保时捷认可和提供的附件(如电 源和车辆电缆)。
- ▶ 请勿使用受损和/或脏污的充电器。 在使用 之前,先检查电缆和插头是否存在受损和脏 污的情况。
- e 仅将充电器连接到安装正确且完好无损的电 源插座和无故障的电源装置。
- e 请勿对任何电气部件进行改造或维修。
- e 只能由专家纠正故障和进行维修。

**危险**

如果充电器安装不正确,当通过车辆充电口对高 压蓄电池充电时,会造成触电或起火。

触电、起火

◈

- e 只能由有资质的电工执行电源测试以及充电 器的安装和初次运行工作。 电工对遵守相关 标准和规定负有全部责任。 保时捷建议您选 择经认证的保时捷服务合作伙伴。
- e 必须根据电线长度以及当地适用的法规和标 准来确定电源插座的电源电缆横截面。
- e 用于充电的电源必须连接配有独立保险丝且 符合当地法律规定和标准的电路。
- e 在无人监控的情况下进行充电时,未经授权 的人员(如玩耍中的儿童)或动物不得接触 到充电器和车辆。

▷ 务必阅读安装手册和《驾驶手册》中的安 全指南。

## **危险**

e

对插头触点操作不当会导致触电或起火。

- e 请勿触摸车辆充电口和充电器的触点。
- 请勿将任何物体插入车辆充电口或充电器。
- 对电源插座和插头进行保护,避免接触湿 气、水及其他液体。

 $\triangle$  警告 易燃或易爆的蒸汽

触电、起火

充电器的部件可能会产生火花,进而引燃易燃或 易爆的蒸汽。

- ▶ 为了降低爆炸(尤其在车库中)的风险,请 确保充电时控制单元至少离地面 50 cm。
- e 不要在具有潜在爆炸危险的气体环境中安装 充电器。

◈

请遵循以下说明和建议,以确保通过充电器实现 无间断充电:

- 安装新的电源插座时,请选择具有最高功率 的工业电源插座(针对家用电气装置进行改 进)并由有资质的电工进行操作。保时捷建 议您选择经认证的保时捷服务合作伙伴。
- 在技术和法律允许的范围内,该电源装置必 须采用特定尺寸,以便使用的电源插座的最 大标称功率可用于车辆充电。
- 安装之前应对其进行检查,以确保可以持续 向当前可用的家用电源装置提供给车辆充电 所需的功率。必要时,可使用能量管理系统 来保护家用电源装置。
- 充电器应在正确接地的电源系统中工作,保 护导体必须正确安装。
- 如果对家用电源装置不确定,请联系有资质 的电工。保时捷建议您选择经认证的保时捷 服务合作伙伴。
- 如果您打算将充电器与光伏系统配合使用, 请联系保时捷中心。

◈

- 为了充分利用充电器并确保车辆快速充电, 请使用符合 IEC 60309 标准且适合电源插头 的最高额定电流的 NEMA 电源插座或工业电 源插座。
- 在通过家用/工业电源插座给高压蓄电池充 电时,电源装置的载荷可能会达到其最大容 量。保时捷保时捷建议请有资质的电工定期 检查用于充电的电源装置。请有资质的电工 定期检查您的装置。保时捷建议您选择经认 证的保时捷服务合作伙伴。
- 为防止电气装置过热,家用电缆在交付时充 电电流会自动受限。请有资质的电工将充电 器投入使用并根据家用装置设置充电电流限 制。
- ▷ 请参阅第 15 页的"[充电电流限制](#page-16-0)" 一章。

4

## <span id="page-6-0"></span>**正确使用**

采用模式 2 充电并集成了控制和保护功能的充电 器,用于为符合电动车辆普遍适用的标准和指令 的高压蓄电池车辆充电。

▶ 请务必使用适合当地电源的设备型号。 ▷ [请参阅第](#page-28-0) 27 页的"技术数据" 一章。

只能将充电器作为包括电源电缆、控制单元和车 辆电缆的组合使用。

适合在户外使用。

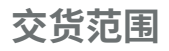

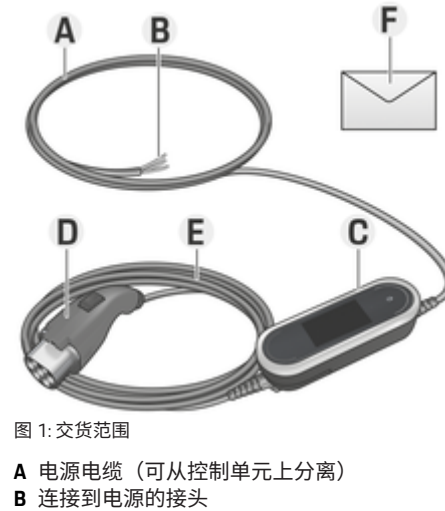

- **C** 操作控制单元
- **D** 车辆插头(车辆的连接器插头)
- **E** 车辆电缆(国家/地区专用:可互换或固定到 操作控制单元上)
- **F** 包含访问数据的信函

#### (i) **信息**

使用固定连接时,必须在前置电网中安装合适的 单独保险丝或过电流保护装置(参见安装说 明)。

#### (i) **信息**

选装部件:提供各种壁挂支架以用于充电器(取 决于国家/地区),例如基本壁挂支架或充电 盒。

## **访问数据**

设备随附了一封包含访问数据的信件,其中包含 使用充电器和 Web Application 所需的所有数据。

e 妥善保管包含访问数据的信件。

#### Œ **信息**

如果丢失在交付设备时生效的访问数据(如预设 的 PIN 和初始密码),请联系保时捷中心。

− 准备好充电器的序列号。

▷ 请参阅第 6 页的"[充电器的序列号](#page-7-0)" 一 [章](#page-7-0)。

具有访问数据的信件包含以下数据:

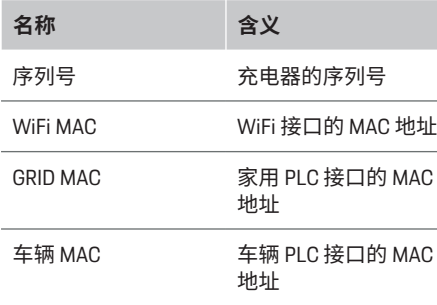

◈

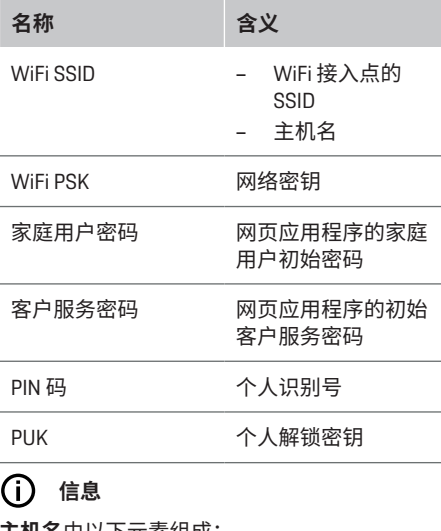

**主机名**由以下元素组成: 充电器 + 序列号(示例: MobileChargerConnect-1234567)

#### **信息**

安全字段包含所需的访问代码(PIN 和 PUK)。 该字段通过特殊的油墨来遮盖这些代码。只有在 用流动的水润湿该字段后,墨水才会褪色,使代 码可见。

在弄湿该字段时,请勿揉擦,以免损毁代码。

### **PIN 和 PUK**

PIN 和 PUK 用于解锁充电器。

- ▶ 如果丢失或忘记自己设置的 PIN, 请输入 PUK 解锁充电器并设置新的 PIN。
- 如果丢失或忘记 PUK,请联系保时捷中心。

## <span id="page-7-0"></span>**网页应用程序密码**

密码用于登录 Web Application。 在使用初始密码时:

e 如果丢失或忘记了初始密码,请联系保时捷 中心。

在使用自己设置的密码时:

e 如果丢失或忘记自己设置的密码,请将充电 器恢复到出厂设置,并重新激活初始密码 (设置☆ ▶出厂设置)。

## **充电器的序列号**

在以下位置可以找到充电器的序列号:

- 在包含访问数据的信函中的"序列号"后面
- 在铭牌(位于控制单元背面)上的"SN"缩写 后面
- **-** 在充电器上: 设置 ☆▶保养 ▶设备信息
- 在网页应用程序中 Web Application: 设置 ▶ 保养 ▶ 信息

## **保时捷 ID**

当充电器与保时捷 ID 配对时, 在 My Porsche 和 Porsche Connect App 中可以显示充电器和充电过 程的相关信息。

如果您不再使用充电器,例如当您转售它时:

- **1.** 将充电器与您的保时捷 ID 取消配对(**设** 置☆▶用户配置文件)。
- 2. 将充电器恢复到出厂设置(设置☆▶出厂 **设置**)。

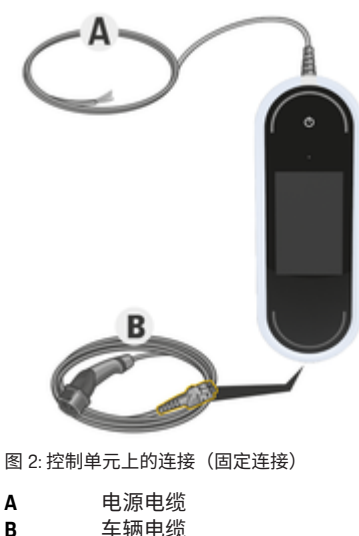

**B** 车辆电缆

**概览**

**控制单元上的连接**

⊕

连接电缆 **A** 可以取下并插在控制单元顶部。 车辆电缆 **B** 已取下并插在控制单元底部。

◈

**充电器控制单元**

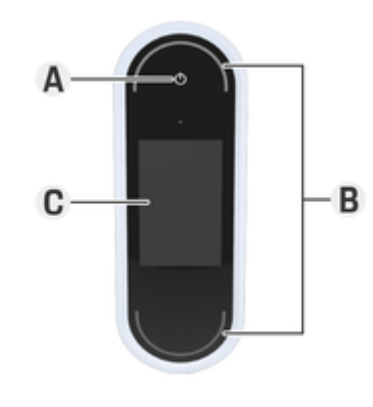

图 3: 控制单元

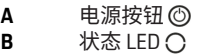

**C** 显示

使用电源按钮 **A** (图 3) 可以开启和关闭充电 器。

◈

状态 LED **B** (图 3) 显示充电器的状态。

显示屏 C (图 3) 上显示与充电器的通信, 例如 信息和错误消息。

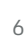

<span id="page-8-0"></span>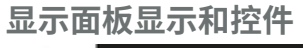

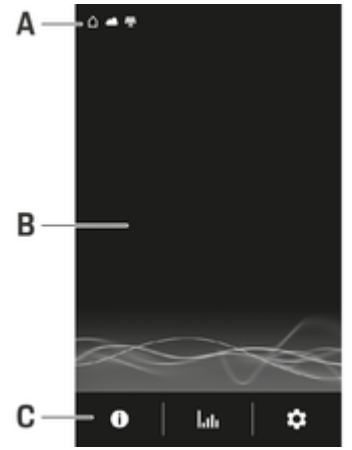

图 4: 充电器显示屏

◈

- **A** 状态栏<br>B 信息区
- **B** 信息区域
- **C** 菜单栏

亮度传感器控制显示屏的亮度。 亮度会根据环境 照明条件自动调节。

## **状态栏**

状态栏会显示各种符号。 以下概览列出了状态栏中各种符号的含义。

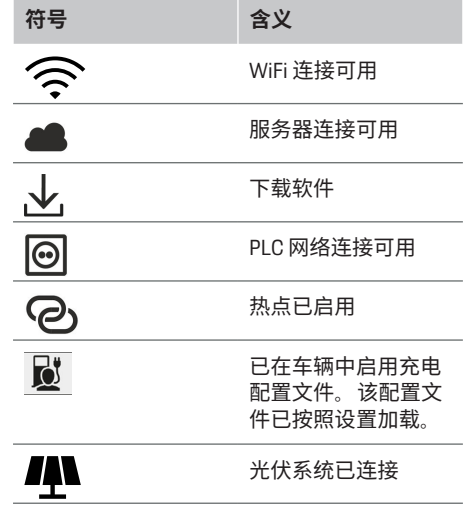

 $\bigcirc$ 

## **菜单栏**

菜单栏会显示各种符号。

以下概览列出了菜单栏中各种符号的含义。

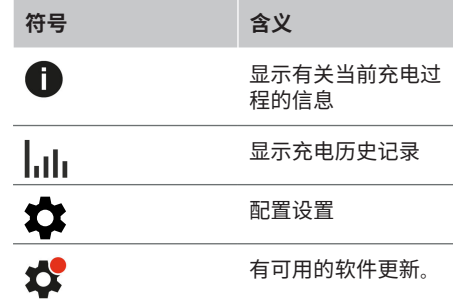

 $\bigoplus$ 

# **控制选项**

**E** 跳过

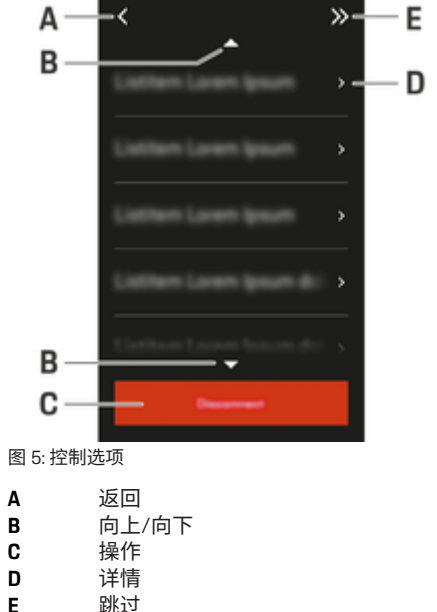

7

 $\bigoplus$ 

## <span id="page-9-0"></span>**要求和条件**

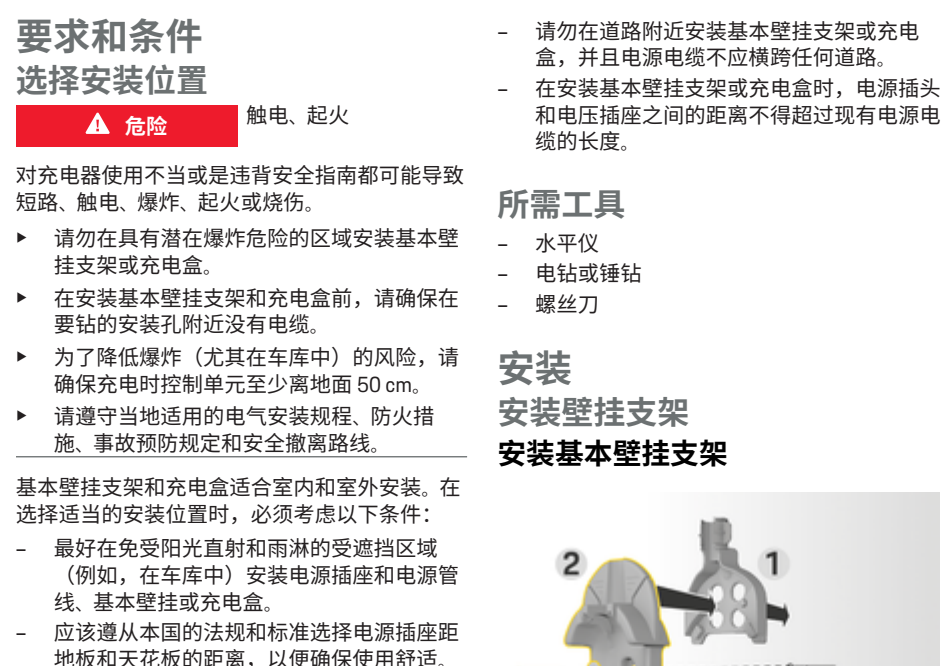

- **3.** 将基本壁挂支架 **2** (图 6) 从前面按入电缆 线路导件 **1** (图 6) 中。
- **4.** 将基本壁挂支架通过螺钉固定到墙壁上。

⋒ **信息**

将墙壁支架安装在至少 1 m 的高度。

**安装接头固定器**

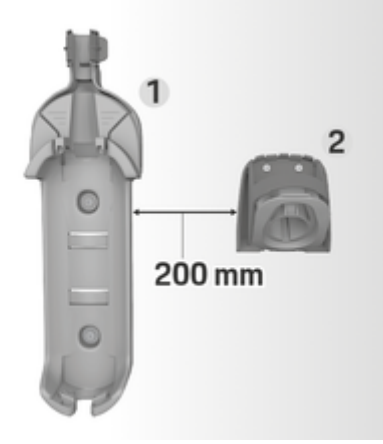

◈

图 7: 壁挂支架和接头固定器之间的距离

173 mm

在安装接头固定器时,请确保与基本壁挂支架保 持 200 mm 的距离。

- 请勿在悬挂的物体下方安装基本壁挂支架或 充电盒。
- 请勿在马厩、饲养家畜的建筑物或产生氨气 的地方安装基本壁挂支架或充电盒。
- 在光滑的表面上安装基本壁挂支架或充电 盒。
- 为了确保牢固固定,请在安装前检查墙壁的 状况。
- 在尽可能靠近车辆的首选停车位置安装基本 壁挂支架或充电盒。将车辆朝向考虑在内。

图 6: 钻孔尺寸

- **1.** 在墙上标记钻孔。
- **2.** 钻出安装孔并且插入墙上插头。

<span id="page-10-0"></span>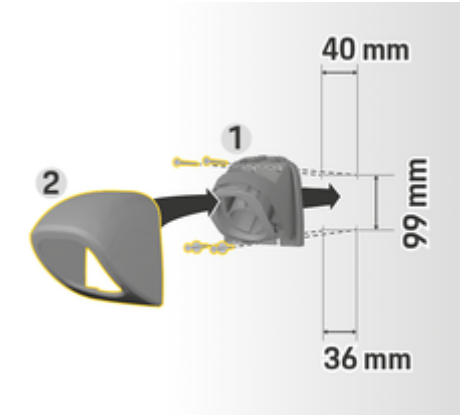

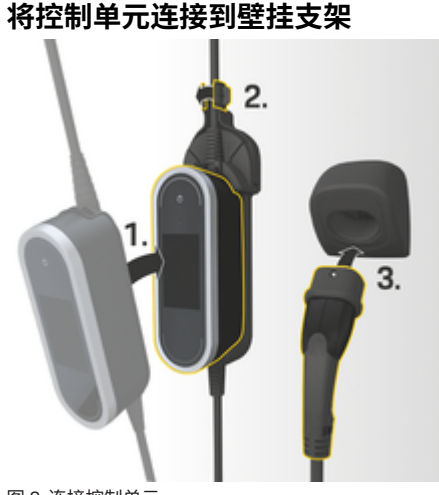

 $\bigoplus$ 

**不带隔板安装** \$05-150

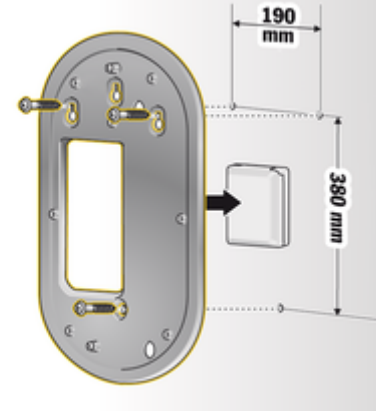

图 8: 钻孔尺寸

- **1.** 将接头固定器 **1** (图 8) 从盖子 **2** (图 8) 上拆下。
- **2.** 在墙上标记钻孔。
- **3.** 钻出安装孔并且插入墙上插头。
- **4.** 将接头固定器 **1** (图 8) 拧到墙壁上。
- **5.** 将盖子 **2** (图 8) 从下方安装到接头固定器 **1** (图 8) 上,并且向上推。
- 图 9: 连接控制单元
- **1.** 将车辆电缆穿过基本壁挂支架的下部开口, 然后将控制单元的底部放置在锁止片上并向 后推以接合。
- **2.** 将电源电缆穿过基本壁挂支架的上部开口, 并将挡圈推到左侧以将其锁定。

◈

**3.** 将车辆插头插入接头固定器。

图 10: 钻孔尺寸

- **1.** 在墙上标记钻孔。
- **2.** 钻出安装孔并且插入墙上插头。
- **3.** 将装配板通过螺钉固定到墙壁上。

♦

## <span id="page-11-0"></span>**设置**

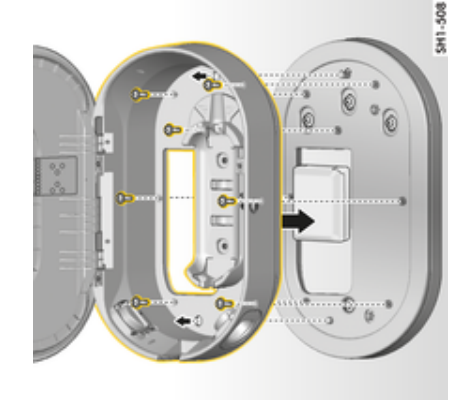

图 11: 将充电盒通过螺钉固定到装配板上

**4.** 将充电盒通过螺钉固定到装配板上。

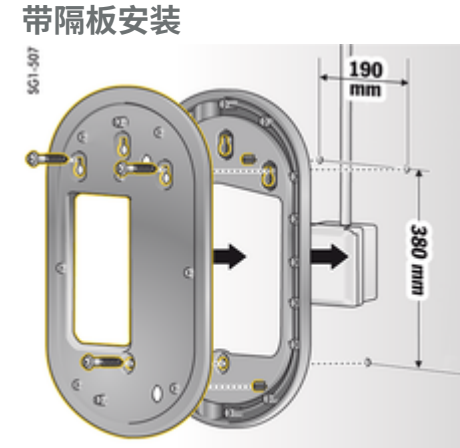

 $\bigoplus$ 

图 12: 钻孔尺寸

- **1.** 在墙上标记钻孔。
- **2.** 钻出安装孔并且插入墙上插头。
- **3.** 将装配板和厚垫片通过螺钉固定到墙壁上。

◈

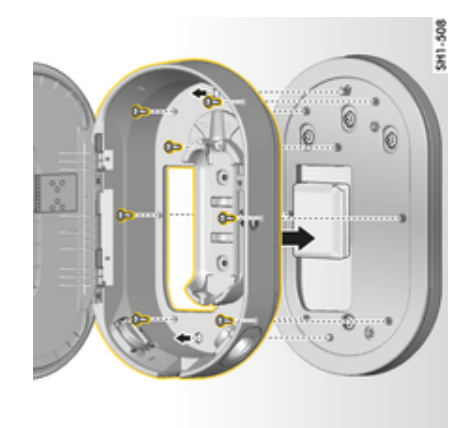

图 13: 将充电盒通过螺钉固定到装配板上

**4.** 将充电盒通过螺钉固定到装配板上。

## **设置**

**车辆充电电缆和电源电缆**

## **有关车辆充电电缆和插头的信息**

根据车辆配置,提供有多种不同的车辆充电口 **A** 和车辆插头 **B**。

 $\bigoplus$ 

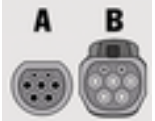

GB/T 20234.2

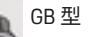

<span id="page-12-0"></span>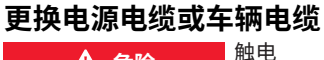

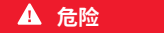

存在因触电而导致严重或致命伤害的风险。

- ▶ 更换电源电缆之前, 务必从电源插座上拨下 电源电缆,并从车辆充电口断开车辆电缆。
- ▶ 仅在干燥的环境下更换电缆。
- ▶ 请仅使用保时捷许可的电缆。
- ▷ [请参阅第](#page-6-0) 5 页的"交货范围" 一章。

在一些国家/地区,例如在挪威、意大利、葡萄牙 和西班牙 <sup>1</sup>,电源电缆只能由有资质的电工更 换。保时捷建议您选择经认证的保时捷服务合作 伙伴。

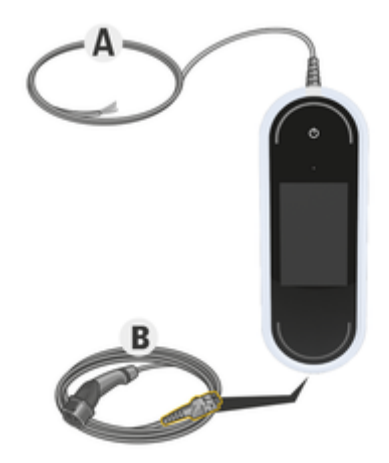

图 14: 控制单元上的连接

电源电缆 **A** 可以取下并插在控制单元顶部。

车辆电缆 **B** 已取下并插在控制单元底部。

1. 截至印刷时。有关详细信息,请咨询您的保时捷合作伙伴和当地电源供应商。

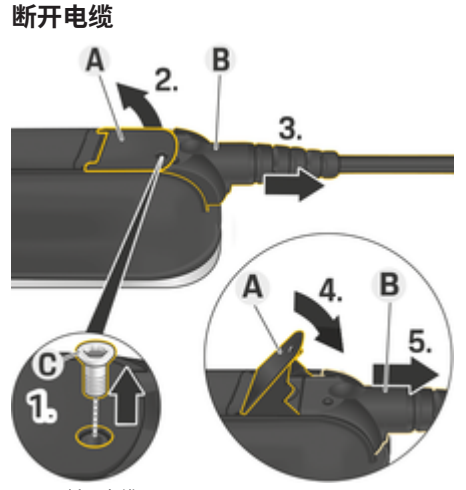

图 15: 断开电缆

- ✔ 已结束对高压蓄电池充电,并且已从车辆充 电口拔下车辆插头。
- ✔ 已从电源插座上断开电源插头。
- **1.** 使用合适的工具拆下螺钉 **C** (图 15)。
- **2.** 提升杆 **A** (图 15)。
- **3.** 将插头 **B** (图 15) 往外拔,直至感觉到阻 力。

♠

- **4.** 合上杆 **A** (图 15)。
- **5.** 完全拔出插头 **B** (图 15)。

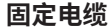

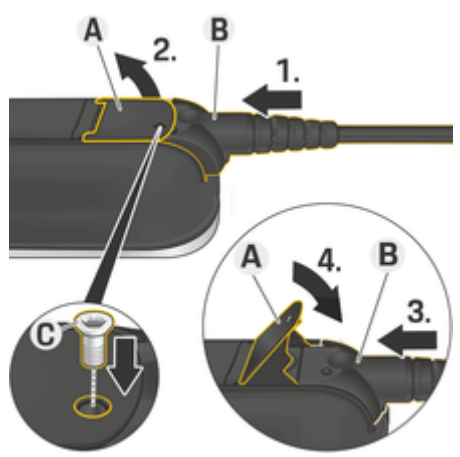

图 16: 固定电缆和固定插头

- **√ 杆A** (图 16) 已合上。
- **1.** 将插头 **B** (图 16) 插入控制单元内,直至 感觉到阻力。
- **2.** 提升杆 **A** (图 16)。
- **3.** 完全推入插头 **B** (图 16)。
- **4.** 合上杆 **A** (图 16)。
- **5.** 将插头 **B** (图 16) 使用螺钉 **C** (图 16) 固 定到控制单元上。

## <span id="page-13-0"></span>**设置**

## **初始操作和配置**

## **启动**

在开始首次使用充电器之前,请配置以下设置。

**信息**

- − 可以跳过标记为**跳过**的选项。 在这种情况 下,将不配置设置。
- − 可以随时在显示屏上更改设置(☆)。

## **语言和国家/地区**

- **1.** 从列表中选择所需语言。 确认选择。
- **2.** 从列表中选择所需国家/地区。
- **3.** 确认所选的语言和国家/地区。

## **数据传输**

e 阅读并确认数据传输的相关说明。

## **软件更新**

为了保证充电器具有完整的功能并能可靠地工 作,必须始终安装最新的软件。

e 选择并确认自动软件更新的设置。 **开启** 充电器自动检查是否有可用的软件更新 并自动下载更新。

可以直接启动安装过程或推迟一段时间再启 动。

**关闭** 充电器自动检查是否有可用的软件更新 并显示相应的信息。 随后可以手动启动下载 过程。

完成下载后,可以直接启动安装过程或推迟 一段时间再启动。

如果无法对充电器建立互联网连接,也可以通过 **https://www.porsche.com** 上的 **E-Performance**(E 驱高效动力), 版块中的网址手动下载软件更新, 并通过网页应用程序进行安装。

◈

## **选择网络**

选择连接家庭网络选项。 使用**跳过**可以跳过此选 项。 在这种情况下,将不会与家庭网络建立连 接。 如果充电器连接到现有家庭网络,则可以使 用高级功能和信息。 可以通过 WiFi 或电力线通 信网络(PLC 网络)进行连接。 如果没有可用的 家庭网络,可以在充电器上设置一个热点。

#### (i) **信息**

不支持且无法使用没有密码保护的公共 WiFi 网 络。

## **通过 WiFi 连接**

- **1.** 选择 **WiFi**。
- **2.** 从已检测到的 WiFi 网络列表中选择家庭网 络。
- **3.** 输入密码并确认。

### **通过 PLC 配对按钮连接**

- **1.** 选择 **PLC 配对按钮**。
- **2.** 在 PLC 调制解调器上启动连接过程。 在充电 器上按**确定**进行确认。

连接装置后,请使用**连接**予以确认。 **▶ PLC 网络连接已启用。** 

如果与 PLC 网络建立了连接, 回符号将显示在 状态栏中。

◈

### **通过 PLC 安全码连接**

包含 PLC 网络控制软件的设备必须使用此方法。

- **1.** 为了使用安全码与 PLC 网络建立连接,请选 择 **PLC 安全码**。
	- 安全码将出现在显示屏上。
- **2.** 在 PLC 网络控制软件的相关菜单中输入安全 码,将充电器集成到 PLC 网络中。
	- **▶ PLC 网络连接已启用。**

如果与 PLC 网络建立了连接, @ 符号将显示在 状态栏中。

#### ൹ **信息**

### PLC 特性:

- 车辆和基础设施的独立接口
- PLC 到 IEEE P1901
- 家用插头 AV
- 加密: 128 位 AES
- 频带: 2-30 MHz

## **用户配置文件(配对保时捷 ID)**

当充电器与保时捷 ID 配对时, 在 My Porsche (网 络应用程序和应用)中可以显示充电器和充电过 程的相关信息。

### **若要将充电器与保时捷 ID 配对:**

e 在终端设备的浏览器中调出充电器显示屏上 指定的网页,或打开 My Porsche 应用程序并 输入用户代码。

### **- 或者 -**

扫描充电器上显示的二维码。可以通过以下 方式扫描二维码:

- 使用设备上的摄像头(iOS 11 或更高版 本,Android 系统为不同的版本)。
- 使用应用程序扫描二维码。

<span id="page-14-0"></span>如果充电器成功配对,设置向导将会继续执行下 一步操作。

## **连接电源管理器**

如果有可用的电源管理器,则可以与之建立连 接。 电源管理器随后可以负责控制充电过程。

e 有关连接说明,请参阅电源管理器操作手 册。

如果没有可用的电源管理器,车辆将以充电器上 输入的充电电流充电:

### ▶ 设置 ± ▶ 调节充电电流

▷ 请参阅第 13 页的"调节充电电流" 一章。

## **热点**

如果无法集成到家庭网络中,充电器可以启用热 点,并使用它与充电器上的网页应用程序建立连 接。

▶ 要建立热点,请单击 启用热点。

建立热点后, 符号将显示在状态栏中。

#### ⋒ **信息**

如果您使用的是 Android 系统,可能需要单独确 认连接已经建立,这样才能建立热点连接

## **调节充电电流**

如果家庭网络中没有可用的电源管理器,则可以 在此处为充电器设置允许的最大充电电流。 显示的最大值由连接电缆的类型决定。

- e 将充电电流设置为充电器电源可使用的最大 值。 使用**加号**和**减号**完成此操作。
- ▷ 请参阅第 15 页的"[充电电流限制](#page-16-0)" 一章。

## **设备保护**

为了防止未授权的车辆连接充电器,可以设置 PIN 提示。

⊕

- **1.** 要启用 PIN 提示,请选择**开启**。
- **2.** 输入 4 位 PIN 并确认。
- **3.** 再次输入 PIN 并确认。
	- **确认 PIN 提示已启用。**

## **完成安装**

e 使用**摘要**查看您输入的设置并完成安装。

## **通过网页应用程序启动**

在日常使用充电器和 Web Application 之前,必须 首先对充电器进行设置。接下来,需要在您的设 备(PC、平板电脑或智能手机)和充电器之间建 立连接。

## **针对网页应用程序中初始启动的要求**

在首次使用 Web Application 时, 准备好以下信息 资料:

- 访问用于登录充电器 Porsche Mobile Charger Connect 的 Web Application 的数据信函
- 您的家庭网络的访问数据
- 您的配置文件的访问数据(用于关联保时捷 ID)

### 该网页应用程序支持以下浏览器:

- Google Chrome 版本 57 或更高版本(推荐)
- Mozilla Firefox 版本 52 或更高版本(推荐)

◈

- Microsoft Internet Explorer 版本 11 或更高版本
- Microsoft Edge
- Apple Safari 版本 10 或更高版本

## **登录到充电器**

#### ⋒ **信息**

在包含访问数据的随附信函中可以找到用于登录 到充电器的数据。 安全保密区包含访问代码 (PIN 和 PUK)。 该字段通过特殊的油墨来遮盖 这些代码。

只有通过流水将该区域弄湿后,密码才会显现出 来。

在弄湿该字段时,请勿揉擦,以免损毁密码。

- √ 充电器已开启。
- ✔ 手头已准备好包含访问数据的信函。
- **1.** 从信函中找到 PIN。 为此,弄湿安全保密 区,以使 PIN 显现出来。
- **2.** 输入 PIN。

## **充电器上的启动设置**

使用设置向导对充电器进行设置,该设置向导引 导您完成安装过程中涉及的步骤。 必须首先完成 设置,然后才能正确使用充电器。

▷ 有关设置充电器的详细信息, 请参考《Porsche Mobile Charger Connect 使用手册》。

### **概览**

该网页应用程序提供比充电器更丰富的设置选 项。

<span id="page-15-0"></span>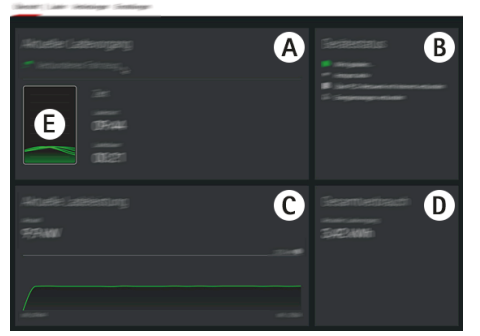

### 图 17: 网页应用程序的仪表板

### **A 当前的充电会话**

显示有关当前充电过程的信息,例如充电的开 始时间和持续时间。

**B 设备状态**

显示有关设备的信息,例如:

- 当前充电状态
- 使用的网络连接
- 与电源管理器的连接状态(如果可用)
- 软件更新是否可用
- 接地监控器的禁用
- **C 当前充电量**

当前从充电器到负载的电流 [单位为千瓦]。 特性: 该曲线显示自充电开始后充电电量的 进度,以及总耗电量 [单位为千瓦]。 选择曲线上的某一时间可以查看该时间的充电 点。

#### **D 能耗**

当前充电过程的总耗电量 [千瓦时]。

### **E 充电状态**

仪表板上使用的颜色指示充电器的充电状态:

◈

- 红色: 错误消息
- 蓝色: 充电已暂停

绿色: 车辆正在充电

– 白色: 车辆未连接充电器

**操作**

## **操作说明**

在某些国家/地区,当您连接电动车辆充电设备 时,必须告知相关主管部门。

▶ 在连接充电设备之前,请确认是否有义务告 知授权机构并查看有关操作的法律要求。

### **提示**

充电器损坏

- e 充电时,务必将充电器放在稳固的表面上。
- e 保时捷建议您在基本壁挂支架或充电盒中操 作充电器。 在某些国家/地区(例如瑞士
	- <sup>1</sup>),充电器只能在基本壁挂支架或充电盒内 使用。

◈

- ▶ 请勿将充电器浸入水中。
- e 保护充电器以防冰雪。
- e 小心使用充电器,以免因被车辆碾压、掉 落、拉拽、弯曲或挤压而造成损坏。
- e 请勿打开充电器外壳。

**提示**

充电器损坏

只能在 –30 °C 至 +50 °C 的温度范围内使用充电 器。

- e 为了防止充电器在工作时过热,请勿将其连 续暴露在直射的阳光下。 如果充电器过热, 充电过程将自动中断,直至温度回落到正常 范围内。
- 如果充电器过热或过冷,请让它缓慢恢复到 工作温度范围,不要主动降温或加热,例如 使用冷水降温或使用吹风机加热。

<sup>1.</sup> 截至印刷时: 您的保时捷中心可提供相关的详细信息。

## <span id="page-16-0"></span>**正在充电**

## **充电说明**

### **车辆充电口**

关于将车辆充电电缆连接到车辆充电口及断开连 接的信息以及车辆充电口的充电和连接状态的信 息:

### ▷ 请参考《驾驶手册》。

**危险** 触电、起火

存在因起火或触电而造成严重或致命伤害的风 险。

- e 请始终遵守规定的充电操作顺序。
- ▶ 在充电过程中,请勿将车辆电缆从车辆充电 口上拔下。
- e 从车辆充电口上断开车辆电缆之前,请先结 束充电过程。
- e 充电期间请勿断开充电器与电源插座的连 接。

错误显示在显示屏上并通过红色状态 LED 予以指 示。 显示的信息包括错误消息、原因和补救措 施。

▶ [请参阅第](#page-25-0) 24 页的"故障" 一章。

### **充电时间**

充电持续时间取决于以下各个因素:

- 使用的电源插座(家用电源插座或工业电源 插座)。
- 特定国家/地区的电源电压和电流
- 充电器上限制充电电流的设置
- 电源电压的波动
- 车辆和充电器的环境温度。 如果温度在允许 的环境温度限制内,充电时间可能会更长。

▷ 请参阅第 16 页的"[启用和禁用接地监控](#page-17-0) 器 " [一章](#page-17-0)。

◈

- 高压蓄电池和控制单元的温度
- 已启用乘客舱预制冷/预加热
- 电源插头和车辆插头的载电容量。

#### (i) **信息**

由于不同国家/地区的供电系统存在差异,因此 提供了不同版本的电缆。 这可能导致未能提供全 部充电功率。 您的保时捷中心可提供相关的详细 信息。

## **开始、暂停和结束充电 开始充电**

**1.** 为充电器建立电源连接。 电源按钮亮起白色。

状态 LED 闪烁白色。

关于将车辆电缆连接到车辆充电口的信息:

- ▷ 请参考《驾驶手册》。
- 在成功完成自检并建立连接后,状态 LED 亮起白色。
- **2.** 此时将自动开始充电。 电源按钮亮起白色。 状态 LED 闪烁绿色。
- **3.** 几分钟后,充电器切换到待机模式。 车辆开始充电。

◈

#### **信息**

- − 充电过程受车辆控制。 只能在车辆上停止充 电。
- 除非充电器未处于待机模式,否则显示屏上 会显示充电状态。 按下电源按钮 @ 可再次 开启显示屏。
- − 过热关闭功能可在充电期间防止过热。

## **暂停充电**

充电由车辆控制,并且偶尔可能会暂停,例如为 了优化能耗。

在控制单元上指示充电暂停:

– 电源按钮亮起白色。 状态 LED 闪烁蓝色。 显示屏开启。

车辆自动开始再次充电。 在车辆上可以停止充 电。

### **停止充电**

- √ 已成功完成充电。 电源按钮亮起白色。 状态 LED 亮起绿色。 显示屏开启并显示有关完成的充电过程的信 息。 几分钟后,充电器切换到待机模式。
- e 从车辆充电口上断开车辆插头。

## **充电电流限制**

控制单元会自动检测电压和可用的电流。利用充 电电流限制功能,可以设置用于充电的充电功 率。最近的一个充电电流设置将被保存下来。为 防止家用电缆电气装置过热,当使用家用电源插 座时,交付时充电电流自动限制为 50%。

## <span id="page-17-0"></span>**操作**

如果充电器连接到电源管理器,则根据电源管理 器中预设的值限制充电电流。家庭网络中的其他 用电设备(如电热器或热水器)也会降低可用的 最大充电电流。切勿将充电功率设置为超过所用 电路的最大可用功率。如果对此不确定,请联系 有资质的电工。

## **即插即用**

使用 Plug & Charge, 可以在私人和公共区域中使 用合适的充电基础设施为车辆充电,而无需在充 电站或充电器上手动启动充电过程。将基于与充 电提供商的合同自动对充电过程进行计费。

- √ 车辆上的智能充电功能已启用。
- **√** 适用于的充电基础设施 Plug & Charge。
- $J$  与充电提供商的合同包括 Plug & Charge。

## **Private Plug & Charge**

如果在 Mobile Charger Connect 上启用了设备保 护,则只能输入 PIN 码以开始充电过程 > [请参阅第](#page-14-0) 13 页的"[设备保护](#page-14-0) " 一章。 它用于防止外部访 问。

## **车辆列表(登记车辆)**

输入 PIN 码后,询问车辆是否必须包含在 Mobile Charger Connect 的车辆列表中。在您同意的情况 下,车辆在插入充电电缆后会立即检测到车辆与 Mobile Charger Connect 一次配对,并立即开始充 电。因此,不再需要输入 PIN 码来执行此车辆的 所有其他充电过程。

## **调用车辆列表**

可以在 Mobile Charger Connect 上注册多个车辆。 车辆列表中分别列出每辆车。

选择**设置 ✿ ▶车辆列表**。

可以通过此列表再次删除车辆。

### **启用和禁用接地监控器**

**危险** 触电、短路、起火、爆 炸

◈

在未启用接地监控器的情况下使用充电器可能导 致触电、短路、失火、爆炸或烧伤。

- e 充电器应在正确接地的电源系统中工作,
- ▶ 仅在非接地电源系统中禁用接地监控器。
- ▶ 在接地电源系统中启用接地监控器。

▷ 请参阅第 16 页的"启用接地监控器 " 一章。

## **禁用接地监控器**

- ✔ 显示屏中显示了指示中断或未启用保护导体 的错误信息。
- √ 接地监控器已中断充电过程或阻止该过程启 动。
	- 电源按钮亮起红色。

状态 LED 亮起红色。

- 显示屏上会显示一条错误消息。
- **1.** 要禁用接地监控器,请单击**确认**来确认错误 消息。
- 2. 按住电源按钮 © 3 秒钟。
- **3.** 单击**确认**以确认禁用接地监控。
	- 监控器在后续充电过程中保持禁用状 态。

◈

### **启用接地监控器**

如果在接地电源系统中使用充电器,请启用接地 监控器。

- 1. 打开接地监控器菜单(设置☆▶接地监控 **器**)。
- **2.** 单击**启用**以启用接地监控器。 在接地监控器启用时,**接地监控器**菜单项将 不会出现在**设置 立**菜单中。

### **登录网页应用程序**

#### M **信息**

也可以通过 My Porsche 应用程序登录和配置 车 载充电器连接。

对于默认操作 Web Application,用户**家庭用户**使 用。用户 **客户服务** 具有附加的设置选项,旨在 出于服务目的用于您的保时捷合作伙伴。

◈

- √ 访问数据在手头。
- **1.** 在**用户**字段中选择适当的用户。
- **2.** 输入密码(从包含访问数据的信函)。

#### $\bigcirc$ **信息**

处于非活动状态 25 分钟后,用户会从网页应用 程序 Web Application 中自动注销。

## **打开网页应用程序**

ന **信息**

也可以通过 My Porsche 应用程序配置车载充电器 连接。

专门为 Web Application 每种充电器设计的网页应 用程序可以提供其他配置选项和当前充电过程的 详细信息。

#### <span id="page-18-0"></span>**信息**

- − 根据所使用的浏览器,Web Application 不会 立即打开,而是首先显示有关浏览器安全设 置的注意事项。
- − 调用时输入网络密钥取决于 Web Application 终端设备的操作系统。

## **通过热点打开网页应用程序**

使用设备(PC、平板电脑或智能手机)通过充电 器设置的热点可以打开网页应用程序。 若要设置热点:

- ▶ [请参阅第](#page-14-0) 13 页的"热点" 一章。
- ▶ 要在 Web Application 热点启用时打开网页应 用程序,请在浏览器的地址栏中输入以下 IP 地址:**192.168.0.1**

## **通过 WiFi 打开网页应用程序**

如果 Web Application 某一设备 (PC、平板电脑或 智能手机)登录了充电器所在的家庭网络,则可 以在该设备的浏览器中打开网页应用程序。

– 在浏览器的地址栏中输入充电器的当前 IP 地 址。有关 IP 地址的信息,请参见**设置 ☆ ▶ 网** 

### **络** e **网络信息**。

**- 或者 -**

在浏览器的地址栏中输入充电器的主机名。 在包含访问数据的信件中可以找到主机名。

▷ 有关网页应用程序的信息,请参阅手册: https://www.porsche.com/international/ aboutporsche/e-performance/help-and-contact/

## **使用网页应用程序**

## **打开网页应用程序 建立与充电器的连接**

如果在设置过程中充电器已集成到您的现有家庭 网络中 (WiFi 或 Powerline Communication), 则 可以使用分配的 IP 地址访问该网页应用程序。 有关如何建立网络连接的信息, ▷ [请参阅第](#page-19-0) 18 页的"[连接](#page-19-0) " 一章。。

## **通过 WiFi 打开网页应用程序**

- **/** 您的设备和充电器处于同一个 WiFi 网络中。
- **1.** 打开您的浏览器。
- **2.** 在浏览器地址栏中: 输入在配置过程中分配 的 IP 地址 (在充电器上的**设置 ☆ ▶ 网络 ▶ 网络信息**中),或者输入充电器的主机名称 (在包含访问数据的信函中)。

### **通过电力线通信打开网页应用程序**

- **√** 设备和充电器通过 PLC 连接处于同一个网络 中。
- **1.** 打开您的浏览器。
- **2.** 在浏览器地址栏中: 输入在配置过程中分配 的 IP 地址 (在充电器上的设置 ☆ ▶ 网络 ▶ **网络信息**中)。

### **通过热点打开网页应用程序**

或者,可以通过热点建立连接。 充电器配有无线 接入点(热点),有密码保护并且要求手动登 录。 支持 WiFi 的设备可以连接到热点,然后访 问充电器的网页应用程序。 在该网页应用程序 中,您可以随时将该充电器加入到家庭网络中。

◈

- ✔ 充电器已开启。 充电器自动启用其 WiFi 热 点。
- **1.** 在您的设备上,按任务栏或通知面板上的网 络或 WiFi 图标。
- **2.** 从列表中选择您的 WiFi 网络。 WiFi 网络的名 称与包含访问数据的信函中的 SSID 相同, 并且显示为 **ICCPD-#######**。
- **3.** 按下"连接"按钮。
- **4.** 在**安全密钥**字段中,输入安全码(在包含访 问数据的信函中显示为 **WiFi PSK**)。
	- **→ 与 WiFi 网络的连接随之建立。**

注意: 在 Windows 10 操作系统中,系 统会首先要求您输入路由器 PIN。 选择 链接使用网络安全码连接,然后输入代 码。

- **5.** 打开您的浏览器。
- **6.** 在您的浏览器的地址栏中输入以下 IP 地址: **192.168.0.1**.
- (i) **信息**

如果您的设备处于某一家庭网络中,则该设备可 能无法继续通过热点 IP 地址 (192.168.0.1) 访问 网页应用程序,而只能通过自动分配的 IP 地址 或者充电器的主机名访问。

− 现有 IP 地址条目:

- **Web Application: 保养 ▶ 设备信息**
- **-** 充电器: 设置☆ 网络 网络信息
- − 现有主机名条目:
	- − 包含访问数据的信函
	- − Web Application: **保养** e **设备信息**

### <span id="page-19-0"></span>**重定向到网页应用程序**

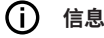

根据您所使用的浏览器,网页应用程序可能不会 立刻打开。 可能会先显示有关浏览器安全设置的 通知。

- **1.** 在显示的浏览器警告消息中,选择**高级**。
- **2.** 在下一个对话框中,选择**添加例外**。
	- **●** 确认 SSL 证书,该网页应用程序随即打 开。

## **充电历史记录**

在充电历史记录中,按时间顺序列出了充电器的 充电过程。以下信息可供每个充电过程使用:

- 时间
- 充电持续时间
- 耗电量
- 成本(如果连接了电源管理器)
- 已使用帐户(如果在已启用的充电过程中选 择了某一帐户)

#### Œ **信息**

有关功率检测的消耗监控,可能适用其他国家/ 地区规定。

该 Web Application 网页应用程序提供将充电历史 记录导出为 Excel 文件的选项。

- **1.** 选择**导出充电历史记录**。
- **2.** 导航到期望的存储位置并且保存文件。

#### (i) **信息**

对于每个已启用的充电过程,可出于评估目的选 择**工作**和**私人**帐户。您可以在充电器上有关当前 **充电过程**(菜单栏中的 **i** 符号)的信息中选择该 帐户。在下一个充电过程中您的选择也适用,因 此您可以根据需要对此进行更改。

## **连接**

要访问充电器的网页应用程序、其信息和设置, 您的设备和充电器必须处于家庭网络中(通过 WiFi 或 PLC 连接)。 通过家庭网络的互联网连 接,可以使用网页应用程序的所有功能。

如果使用场所内没有家庭网络,则您的设备 (PC、平板电脑或智能手机)可通过其 WiFi 热 点直接登录到充电器。 但在此情况下没有互联网 连接,并且只有本地安装的功能可用。

#### ൹ **信息**

如果您的设备处于某一家庭网络中,则该设备可 能无法继续通过热点 IP 地址 (192.168.0.1) 访问 网页应用程序,而只能通过自动分配的 IP 地址 或者充电器的主机名访问。

- − 现有 IP 地址条目:
	- − Web Application: **保养** e **设备信息**
	- **-** 充电器: 设置☆ 网络 网络信息
- − 现有主机名条目:
	- − 包含访问数据的信函
- − Web Application: **保养** e **设备信息**

#### (i) **信息**

如果您在设置过程中从热点模式更改为 WiFi 网 络连接或反之,您将需要再次登录。

您可以在热点连接启用时无需重新启动就使用 Powerline Communication 更改为家庭网络。

◈

#### ൹ **信息**

如果您使用网页应用程序,则只有在可以连接到 家庭网络时,才应禁用热点连接。

e 选择所需的网络连接(热点、WiFi、电力线 通信)。

### **热点**

您的设备可以通过其集成的 WiFi 热点直接连接 到充电器。

- **1.** 选择**设置热点**。
- **2.** 在"设置"中,输入热点的网络名称和安全 码。
- ▶ 有关如何建立热点连接的信息, ▷ [请参阅第](#page-18-0) 17 页的"[打开网页应用程序](#page-18-0) " 一章。。

◈

### **WiFi**

#### ⋒ **信息**

如果充电器已通过热点连接到您的设备,则无法 同时建立与 WiFi 网络的连接。 您必须首先禁用 该热点。

- **1.** 启用 WiFi。
- **2.** 选择选项**连接网络**。
- **3.** 从列表中选择您的网络,并输入**安全密钥**。 **不同网络**: 如果您在使用不在列表上的网 络,则选择此选项。
- **4.** 选择是否自动分配 IP 地址(推荐)。
	- **→** 一旦建立了与网络的连接后, IP 地址就 会出现。

状态**已连接**将出现在列表上的网络旁。

### <span id="page-20-0"></span>**管理 WiFi 网络**

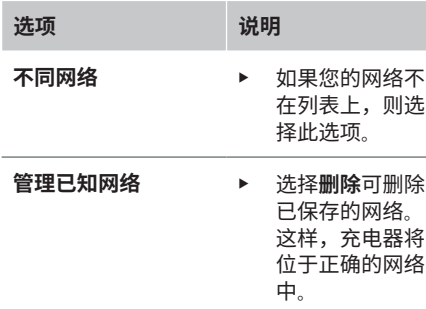

### **断开与网络的连接**

- **1.** 选择当前连接的网络。
- **2.** 选择**断开连接**可断开与 WiFi 网络的连接。

### **配置网络连接**

- **1.** 选择当前连接的网络。
- **2.** 选择**配置**可更改对 IPv4 地址和 DNS 服务器 的设置。

#### (i) **信息**

使用 2.4-GHz 频带来用于网络连接。 在出现连接 问题时,禁用网络路由器上的 5-GHz 频带。

### **电力线通信**

除了 WiFi 之外,您的充电器还可以通过 PLC 连 接来连接到家庭网络。 为此,需要使用现有市电 电源来设置本地网络,以实现数据传输。 充电器 在 PLC 网络中注册为客户端。

要建立连接,可以通过其配对按钮将充电器和 PLC 调制解调器彼此连接。 在此情况下,充电器 自动与 PLC 调制解调器配对。 另一个连接方法是 在 PLC 调制解调器上输入充电器的安全码。

- **1.** 启用**电力线通信 (PLC)**。
- **2.** 将充电器添加到 PLC 网络:
	- **选项 1:** 使用配对按钮: **a.** 在网页应用程序中,选择**使用 PLC 按 钮方法连接**。

◈

### **b.** 选择**开始配对**。

**c.** 要建立一个连接,请在 2 分钟内按下 PLC 调制解调器上的配对按钮。 **d.** 选择**连接**按钮以便确认配对。

- 
- **选项 2:** 通过输入 PLC 安全码: **a.** 选择选项**使用 PLC 安全密钥建立连**
	- **接**。 将显示安全码。

**b.** 在 PLC 调制解调器的设置中输入该安 全码。

**● 充电器整合到 PLC 网络中并且建立连** 接。

### **与车辆的 PLC 连接**

只有**客户服务**用户才可以看到和配置该功能。 如 果 PLC 连接被禁用,则数据将不再通过电缆传输 到车辆。

例如,在某些测量期间需要此模式。

在启用数据传输后,充电标配使用充电协议(高 水平通信)。

在禁用数据传输后,充电基于电气参数(脉宽调 制)。

◈

### **添加电源管理器**

为使电源管理器承担充电控制,必须首先将充电 器(EEBus 设备)和电源管理器彼此连接。 可以 在电源管理器的网页应用程序中以及充电器的网 页应用程序中(或者直接在充电器上)建立连 接。

### **在电源管理器上建立与充电器的连接**

▷ 在保时捷家庭电源管理器的网页应用程序说明 的"添加 EEBus 设备"一章中介绍了建立与充电器 的连接的过程。

### **在充电器上建立与电源管理器的连接**

- ✔ 充电器和电源管理器处于同一个网络中。
- 1. 在充电器的网页应用程序中,导航到**连接 ▶ 电源管理器**。
	- 电源管理器显示在**可用的电源管理器**列 表中。
- **2.** 选择并且展开电源管理器。
- **3.** 选择**设备配对**。
	- 对连接进行检查。
- **4.** 在**建立连接**对话框中,再次使用 ID 号 (SKI) 检查电源管理器的标识,然后选择**连接**。
	- 电源管理器已成功连接,并且显示状态 **电源管理器已连接**。

充电器采用电源管理器设置(例如关于 充电电流、过载保护、优化充电和电价 设置的信息)。

### **与电源管理器断开连接:**

- 1. 在充电器的网页应用程序中,导航到**连接 ▶ 电源管理器**。
	- 将会显示已连接的电源管理器,且状态 为**电源管理器已连接**。
- **2.** 选择**断开连接**。
	- 充电器与电源管理器断开连接。

## <span id="page-21-0"></span>**配对用户配置文件**

#### **信息** ⋒

要将数据传输到您的保时捷 ID 帐户,设备必须 连接到互联网。

在您的保时捷 ID 帐户中,还可以检索有关充电 过程的信息。 为此,必须将充电器与某一保时捷 ID 配对。

- **1.** 选择**关联用户帐户**按钮。
	- **→ 关联用户帐户**对话框随之打开。
- **2.** 根据是否有互联网连接,选择以下选项(请 参阅"互联网连接选项")。
- **3.** 在保时捷 ID 帐户网站上,输入您的登录数据 (保时捷 ID、密码)。

### **互联网连接选项**

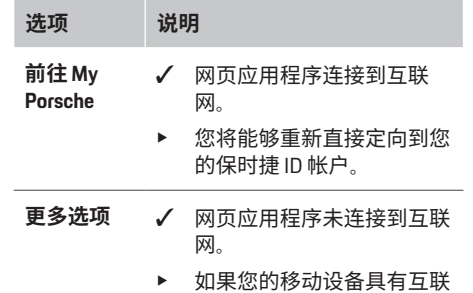

网连接,则或者扫描显示的 **二维码,或者在您的浏览器** 中手动输入显示的 URL。

## **设置 系统**

### **演示模式**

只有客户服务用户才可以看到该设置。 在演示模 式中,充电器的功能可以方便的显示并且可以模 拟充电过程。 在演示模式下进行的设置不适用。

◈

- **√ 客户服务**用户已登录。
- e 启用功能。

下次您登录到网页应用程序时,将会再次禁用演 示模式。

### **更改密码**

您可以更改网页应用程序的登录密码。 新选择的 密码将覆盖包含访问数据的信函中的初始密码。

▶ 选择**更改**并输入新密码。

### **启用设备保护**

PIN 提示可保护您的充电器并且防止未授权的人 士将车辆连接到您的充电器。

- **1.** 启用功能。
- **2.** 输入 4 位 PIN 并确认。
- **3.** 再次输入 PIN 并确认。
	- **确认 PIN 提示已启用。**

输入此 PIN 以便解锁充电器。

### **启用来宾 PIN**

此外,您可以为其他用户创建来宾 PIN。

▶ 该过程与您分配 PIN 以便保护设备的过程相 同。

◈

G) **信息**

#### 来宾用户将不能配置充电器。

### **控制耗电量**

启用待机模式可以节约电能。 在充电完成后待机 模式将立即开始。

e 启用**待机模式**。

设备需要一些时间以便退出待机模式并且作 好再次使用的准备。

#### G) **信息**

在一段较长的不活动时间后,充电器将自动切换 到待机模式。首先,显示的亮度将调暗,然后显 示将关闭。 按下"电源"按钮可再次启动。

### **输入语言和国家/地区**

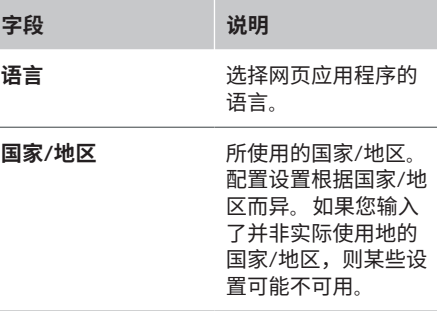

◈

### <span id="page-22-0"></span>**输入日期和时间**

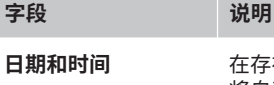

**日期和时间** 在存在网络连接时, 将自动应用该日期和 时间。 **时区:** 可以手动选 择。 **设置时间:** 如果网络

时间不可作为基准时 间使用,则输入某一 时间。

### **单位**

选择您希望充电器使用的参数和单位。 **设备显示**

此设置确定充电器显示屏的亮度。

## **充电**

### **电源状态**

只有**客户服务**用户才可以看到该设置。 充电器自 动检测到此处显示的有关电源状态的信息。

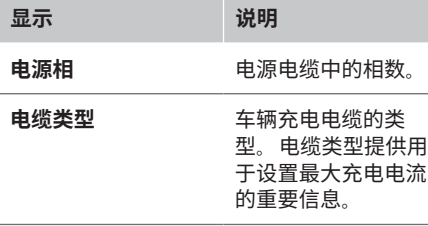

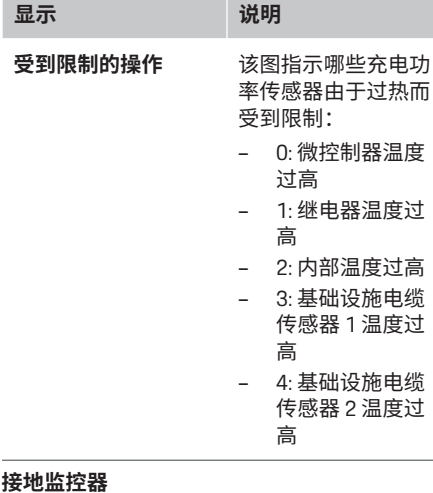

◈

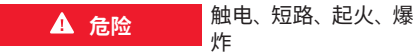

在未启用接地监控器的情况下使用充电器可能导 致触电、短路、失火、爆炸或烧伤。

- e 充电器应在正确接地的电源系统中工作,
- ▶ 仅在非接地电源系统中禁用接地监控器。
- ▶ 在接地电源系统中启用接地监控器。

启用和禁用接地监控器 ▷ [请参阅第](#page-17-0) 16 页的"启用 [和禁用接地监控器](#page-17-0)" 一章。

### **调节充电电流**

如果车辆的充电电流过高,则可能导致保险丝跳 闸,并因此导致该保险丝覆盖的范围中电源故 障。

◈

如果电源管理器连接到该充电器,则过载保护将 监控到充电器的充电电流。 如果家庭网络中没有 可用的电源管理器,则必须为该充电器定义最大 电流。

您输入的充电电流不得超过电源装置可处理的最 大充电电流。

在确定最大充电电流时,请注意以下方面:

– 连接到充电器上的电缆类型

– 连接到此电缆或保险丝的其他负载

有关电源电缆及其在不同国家/地区的使用的信 息。

#### **信息**

切勿将充电功率设置为超过电路的最大可用功 率。

如果对此不确定,请咨询有资质的电工。

#### **信息**

如果连接了某一电源管理器,则其设置将覆盖您 输入的值。

- √ 车辆电缆连接至充电器。
- e 在网页应用程序中,使用控制器设置最小和 最大充电电流。

### **保养**

### **显示设备信息**

此信息基于充电器数据,例如版本号、序列号和 主机名。

在出现错误消息时,您的保时捷服务合作伙伴将 需要这些数据。

## **操作**

### **显示总运行时间信息**

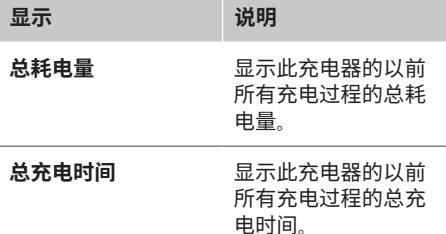

### **显示事件记忆**

只有**客户服务**用户才可以看到该设置。 此处显示 的事件记忆信息与在系统测试过程中发生的错误 消息相关。 显示主动和被动事件记忆。 与被动事 件不同,主动事件或错误目前仍持续存在。

▶ 选择话当的日志可以杳看系统测试的错误消 息和结果。

### **安装软件更新**

◈

充电器标配会搜索软件更新并下载更新。 此设置 确定软件更新是自动安装还是手动安装。 **软件版 本:** 显示当前已安装的软件版本。

#### (i) **信息**

要查找和下载软件更新,充电器必须具有互联网 连接。

### **自动更新**

在启用此功能后,充电器将自动安装软件更新。

e 选择**自动软件更新**。

### **手动更新**

在新软件版本可用时,在仪表板的设备状态中将 出现一个通知。

- **√ 自动软件更新已禁用。**
- e 选择**执行软件更新**以开始安装。

### **存储设置**

可以使用备份保存您的配置设置和以前输入的数 据。 通过使用此备份,您可以在必要时恢复这些 设置(例如,在重置到出厂设置后)。 在网页应 用程序中手动创建备份。 在备份中不存储密码或充电历史记录之类的个人 数据。

◈

### **创建备份**

对于手动备份,数据存储于您的设备上。

- ✔ 您的设备和充电器处于同一个网络中。
- **1.** 选择**导出**。
- **2.** 导航到存储位置。
- **3.** 保存备份文件。

**指定密码:** 输入密码。

密码对您的数据进行保护,在您导入或恢复 备份时必须输入密码。

### **恢复备份**

您可以将已保存的备份文件从您的设备导入到充 电器。

- ✔ 您的设备和充电器处于同一个网络中。
- **1.** 选择**导入**按钮。
- **2.** 导航到备份文件,然后选择该备份文件。

**3.** 输入您用于保存该备份文件的密码。

### **重置为出厂设置**

如果您启用此功能,将会删除所有个人数据和配 置,例如充电历史记录和网络设置。 此外,所有 密码都将重置为包含您的访问数据的信函中指示 的初始密码。

◈

e 启用**重置为出厂设置**。 创建备份 [请参阅第](#page-22-0) 21 页的"保养 " 一章。

#### (i) **信息**

如果设置重置为出厂状态,则在您下次启动时, 设置向导将协助您完成最重要的充电器设置。

## <span id="page-24-0"></span>**充电盒**

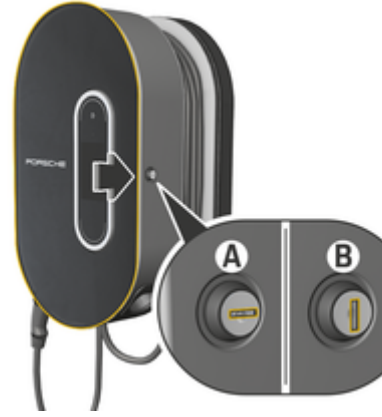

图 18: 充电盒

◈

## **打开充电盒**

▶ 沿**箭头方向**按压充电盒的门板。 门板随即自 动打开。

## **关闭充电盒**

e 关上充电盒的门板,并沿**箭头方向**按压。

## **锁止充电盒**

e 将门锁转到位置 **A** (图 18)。

## **解锁充电盒**

▶ 将门锁转到位置 **B** (图 18)。

## **将控制单元连接到充电盒和将其从 从充电盒上取下控制单元 充电盒上取下**

**提示**

充电器损坏

- 始终保持门板关闭。
- e 不要在车门或充电盒上放置物体。

## **将控制单元连接到充电盒**

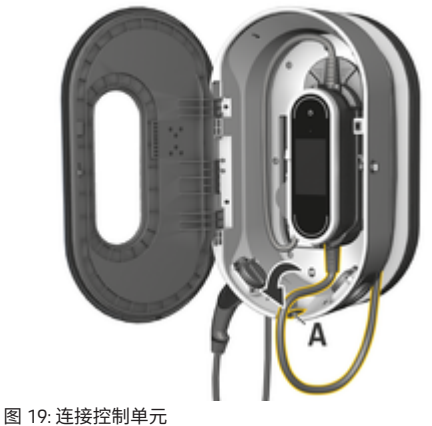

- 
- **1.** 打开充电盒的门板。
- **2.** 将控制单元定位到充电盒的锁止片下方,然 后接合控制单元的后部。
- **3.** 引导车辆电缆穿过开口 **A** (图 19),并将 多余的电缆缠绕在充电盒上。

♠

- **4.** 将电源电缆插入电源插座。
- **5.** 关闭充电盒的门板。

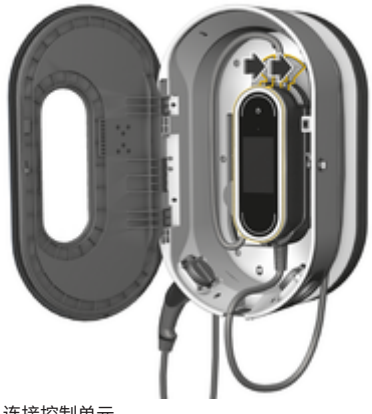

图 20: 连接控制单元

- **1.** 打开充电盒的门板。
- **2.** 将电源电缆从电源插座上断开。
- **3.** 将车辆电缆从充电盒上完全解开。
- **4.** 通过按压解锁开关(箭头),将控制单元从 支座上分离并拆下。

23

## **故障**

<span id="page-25-0"></span>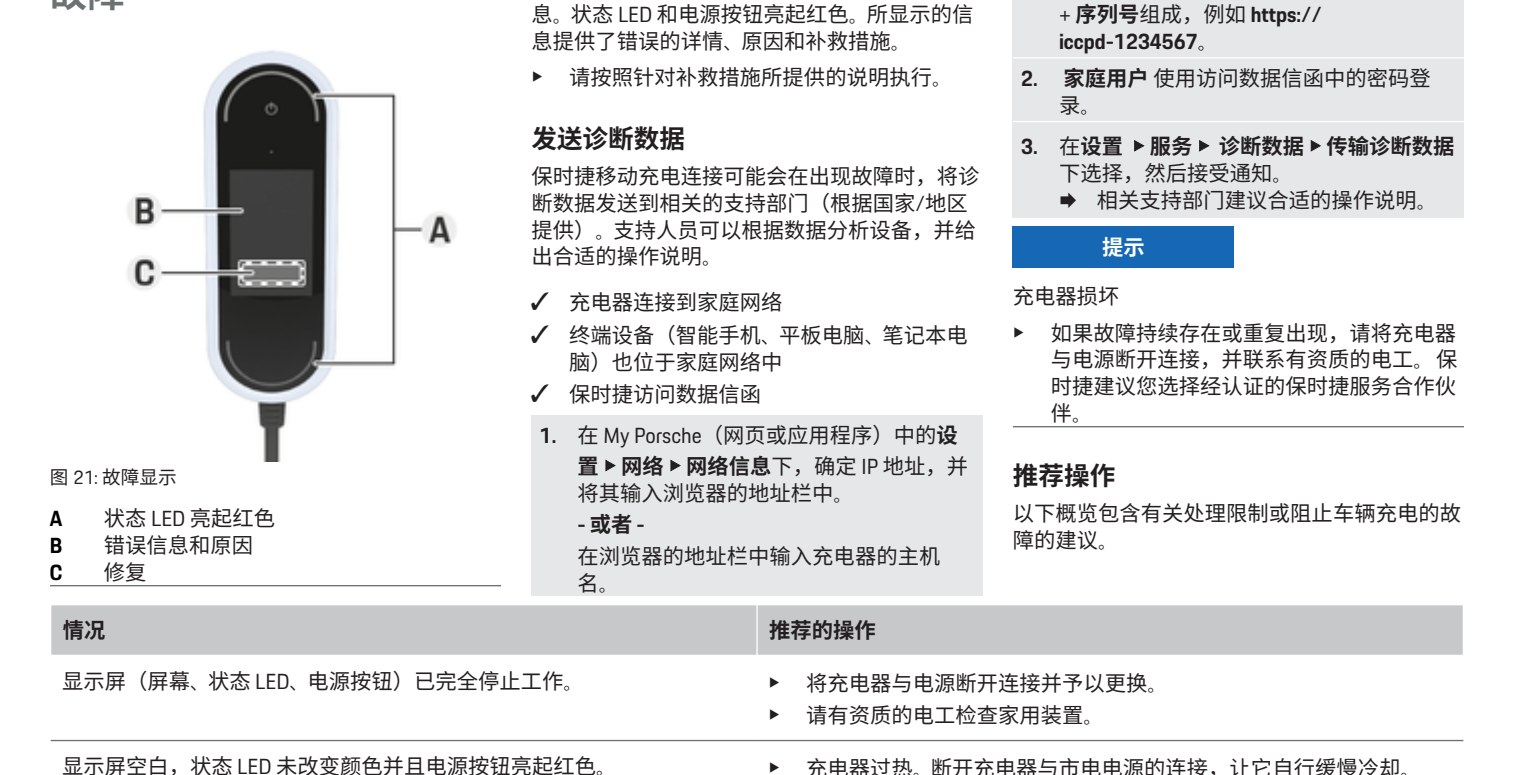

◈

发生故障时,充电器的显示屏上将显示相应信 息。状态 LED 和电源按钮亮起红色。所显示的信

◈

e 如果错误仍存在,请更换充电器。

主机名包含在访问数据函中,由**设备名称**

◈

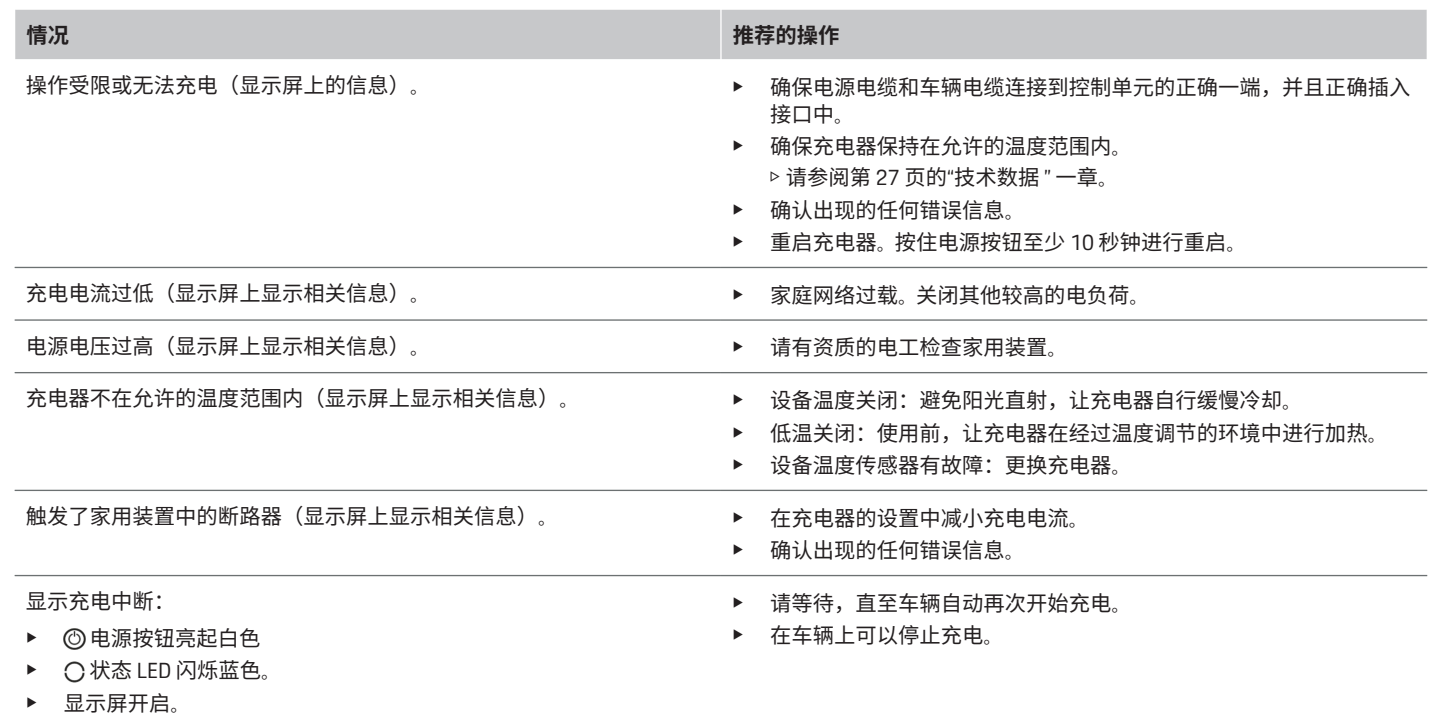

 $\bigoplus$ 

 $\bf \bigcirc$ 

 $\bigoplus$ 

 $\bigcirc$ 

## <span id="page-27-0"></span>**运输**

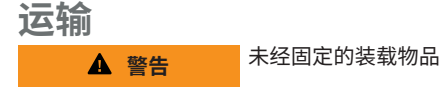

在车辆制动、加速、转向或发生事故时,未固 定、未正确固定或放置不当的充电器可能会滑出 并危及车辆乘员的安全。

- e 切勿在未固定的情况下运输充电器。
- e 请务必将充电器放在行李厢内,切勿放在乘 客舱内(例如座椅上或座椅前方)。

## **固定充电器以便于运输**

根据车辆类型,充电器配备有或不配备便携包。

▶ 如果配备便携包: 务必将充电器存放在便携 包中运输。 用钩子将便携包连接到前后捆扎 环上。

有关行李厢中的捆扎环的信息:

▷ 请参考《驾驶手册》。

▶ 如果未配备便携包: 请将充电器放在后行李 厢中进行运行。

 $\bigoplus$ 

e 根据车辆类型,以在危险情况下不会危及任 何乘员的方式存放充电器。

## **清洁和保养**

定期检查充电器有无损坏和沾污,并在必要时予 以清洁。

#### **危险** 触电、起火

存在因起火或电击而造成严重或致命伤害的风 险。

- ▶ 切勿将充电器或插头浸在水中或直接对它们 喷洒水(例如使用高压清洗设备或花园浇水 软管进行喷洒)。
- e 仅当控制单元完全从电源或车辆断开时才清 洁充电器。 请使用干燥的布进行清洁。

◈

## **产品弃置**

 $\boxtimes$ 可将电气/电子设备和电池交给收集站或 废弃物管理设施。

- ▶ 不要将电气/电子设备或电池作为生活垃圾 弃置。
- e 请遵照适用的环保法规对电气/电子设备和 电池进行弃置。
- e 如果您有弃置方面的任何疑问,请联系保时 捷合作伙伴。

◈

# <span id="page-28-0"></span>**技术数据**

 $\bf \Phi$ 

**移动充电器智慧互联版**

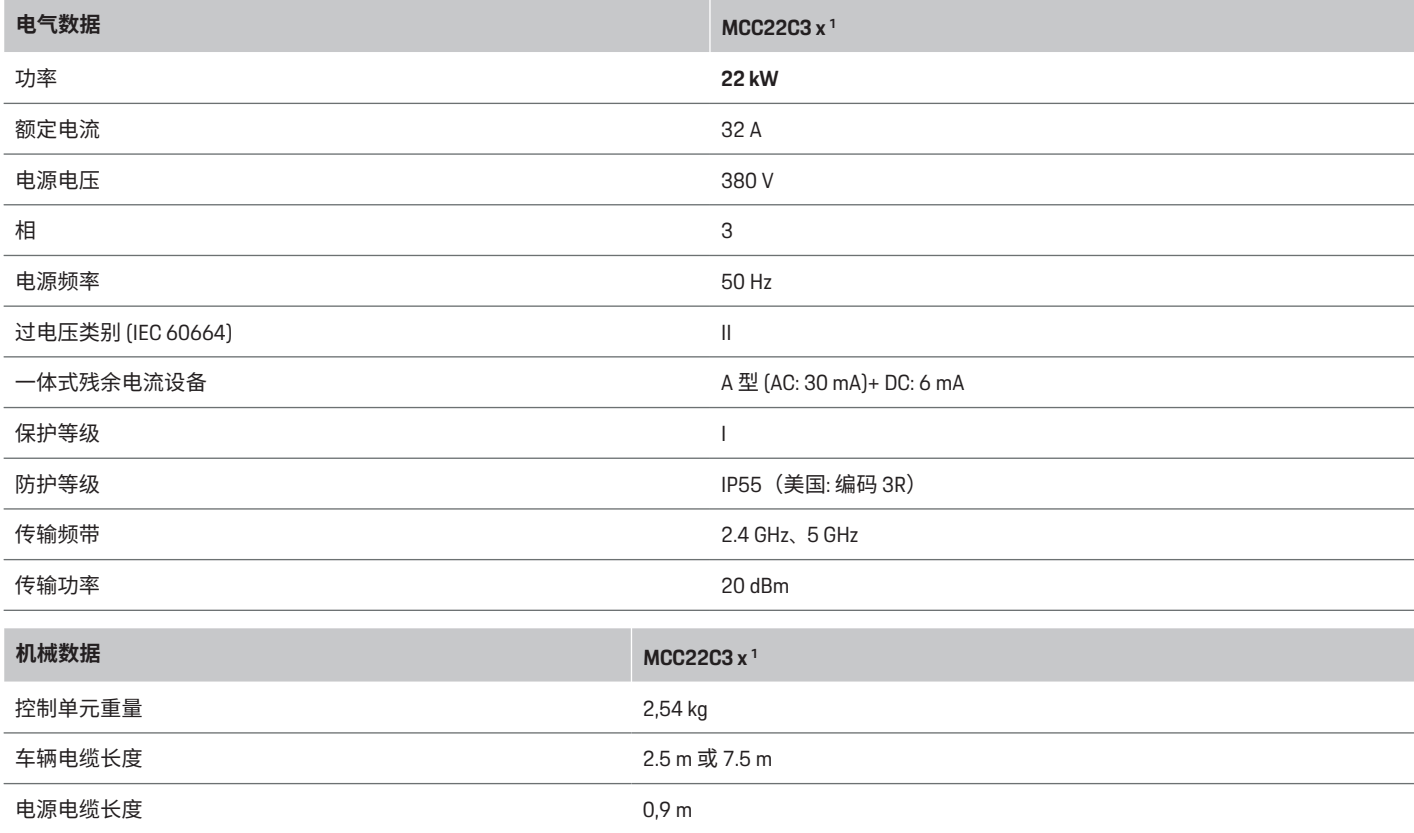

⊕

 $\bigoplus$ 

1. x 代表待定设计更改,可以是任何字母。

 $\bigoplus$ 

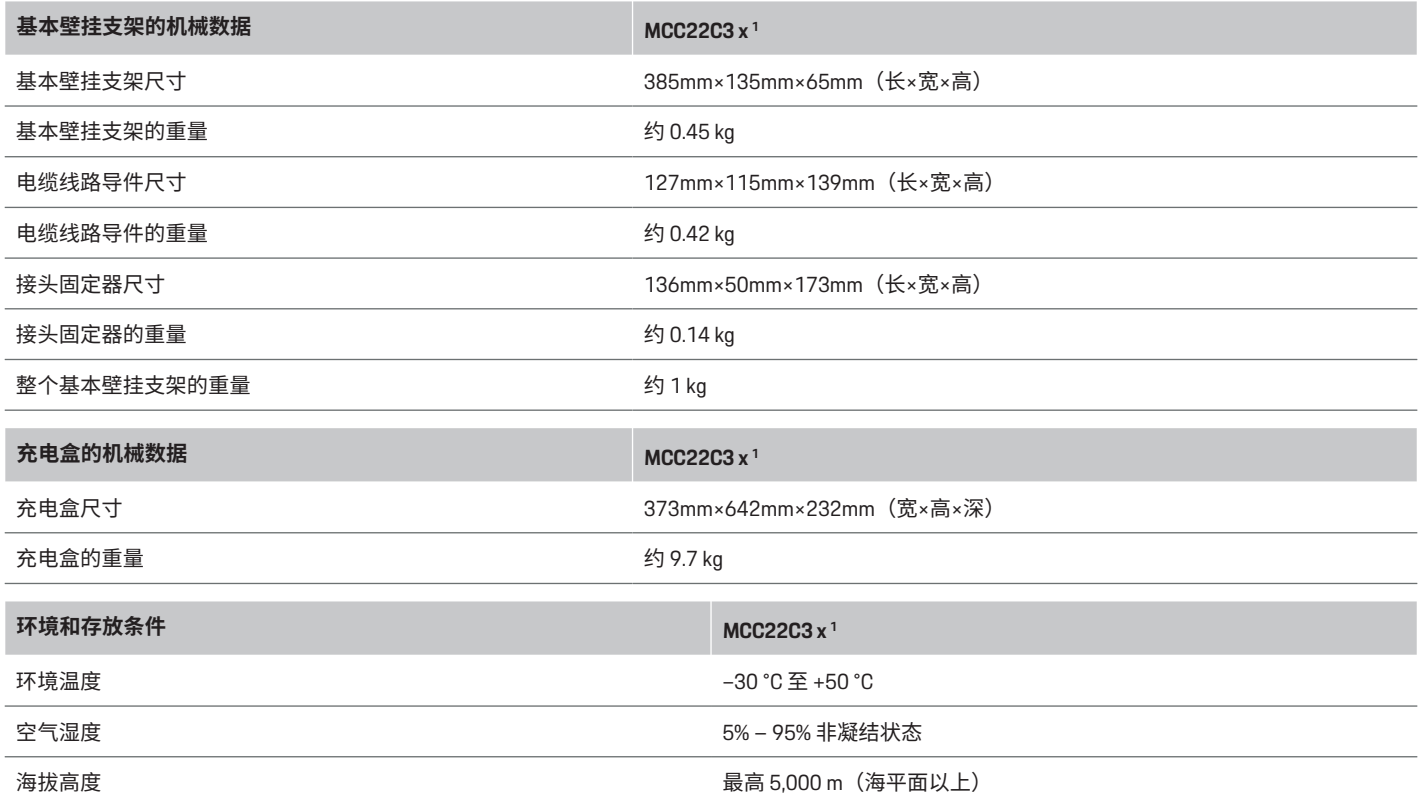

⊕

 $\bigcirc$ 

 $\bigoplus$ 

 $\bf \Phi$ 

<sup>1.</sup> x 代表待定设计更改,可以是任何字母。

<span id="page-30-0"></span>**标识牌**

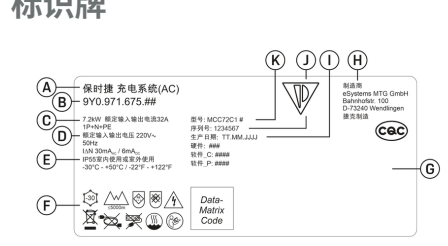

图 22: 铭牌(示例)

- **A** 产品名称
- B 商品编号<br>C 功率和额
- **C** 功率和额定电流
- D 电源电压<br>**E** 防护等级
- **E** 防护等级
- **F** 操作象形图
- **G** 认证信息
- **H** 制造商
- **I** 制造日期
- **J** 序列号
- **K** 型号名称

**生产信息**

**制造日期**

充电器的制造日期可以在铭牌上的缩写"EOL"后 找到。 制造日期按以下格式显示:生产日.生产月份.生 产年份

## **充电器制造商**

eSystems MTG GmbH Bahnhofstraße 100 73240 Wendlingen 德国

## **电气测试**

如果对充电基础设施 (如 VDE 0702) 的定期电 气测试有任何疑问,请参阅 https:// www.porsche.com/international/ accessoriesandservice/porscheservice/ vehicleinformation/documents/ 或联系保时捷合作

 $\bigoplus$ 

伙伴。

## **符合性声明**

充电器具有无线电系统。 这些无线电系统的制造商声明,根据第 2014/53/EU 号指令,该系统符合其使用的技术 规范。

欧盟符合性声明的完整文本可在以下网址中找 到:

g http://www.porsche.com/international/ accessoriesandservice/porscheservice/ vehicleinformation/documents

◈

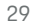

## <span id="page-31-0"></span>索引

# 索引

## $\overline{A}$

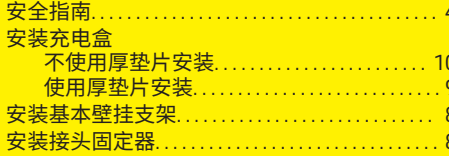

## $\overline{B}$

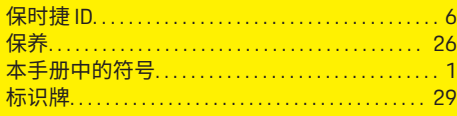

## $\overline{c}$

 $\bigoplus$ 

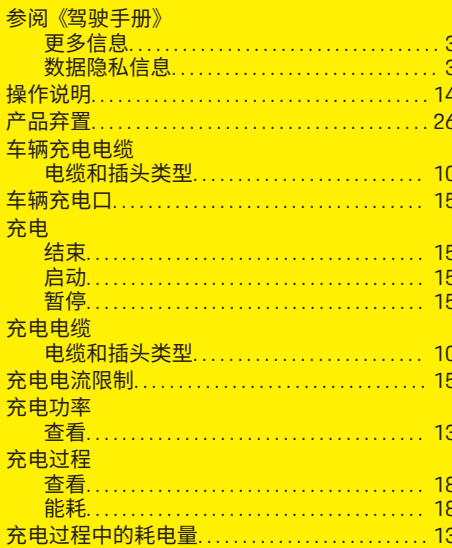

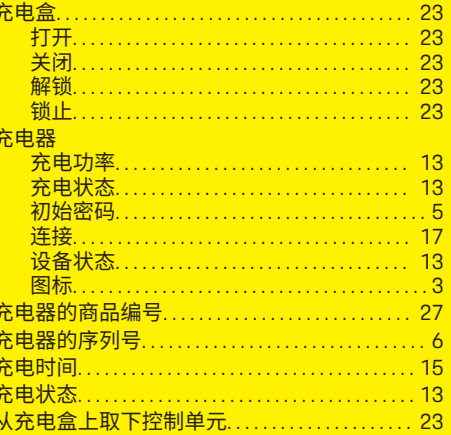

 $\bigoplus$ 

## D

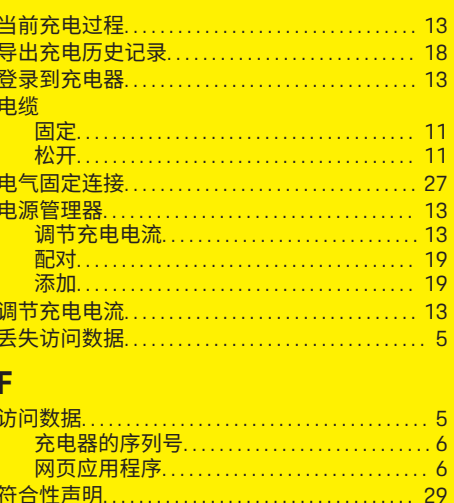

 $\overline{\bigoplus}$ 

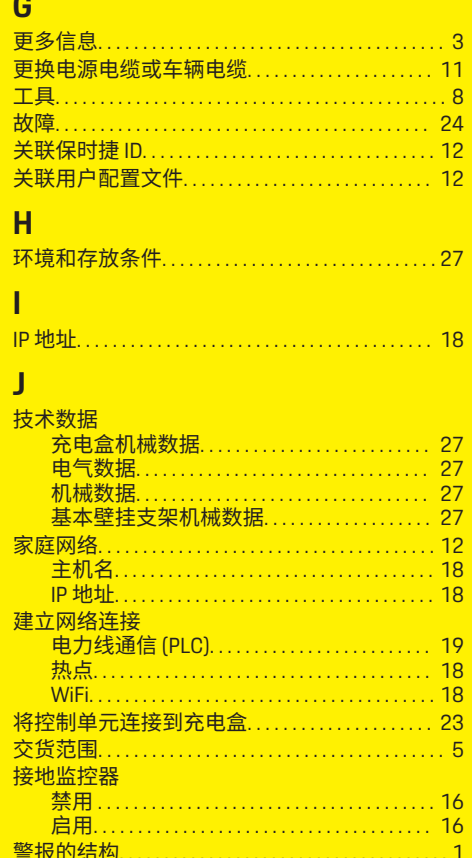

 $\bigcirc$ 

## 索引

## $\overline{\mathsf{K}}$

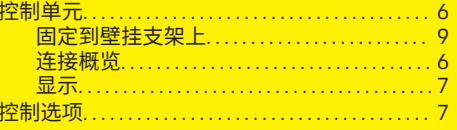

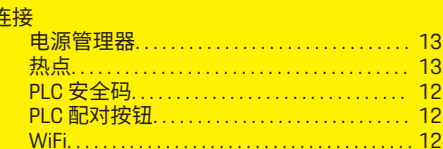

## P

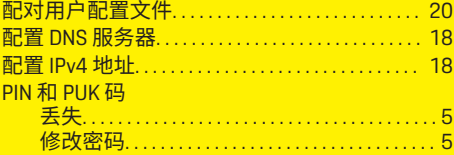

## $\mathbf{Q}$

 $\bigcirc\hspace{-1.45pt}\bigcirc$ 

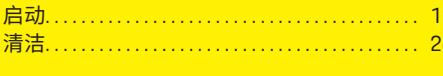

## R

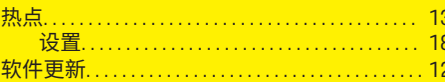

## $\mathbf{s}$

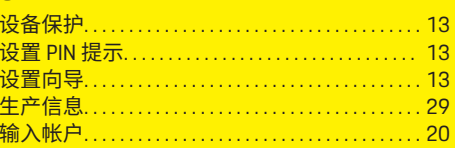

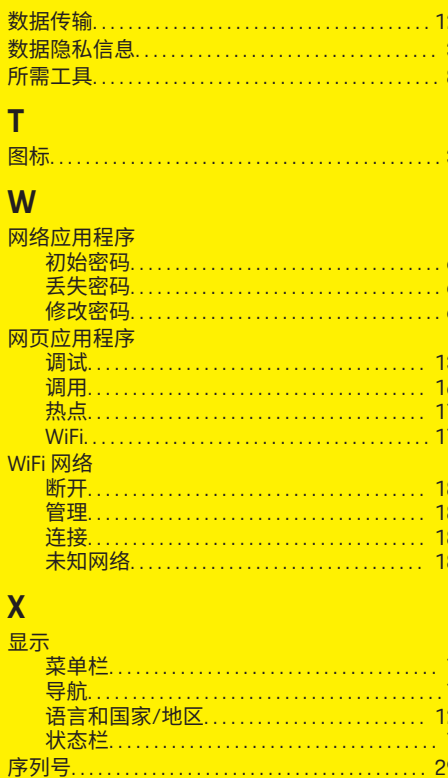

语言和国家/地区................................. 12

运输……………………………………… 26

 $\bigoplus$ 

Ÿ

# $\overline{7}$

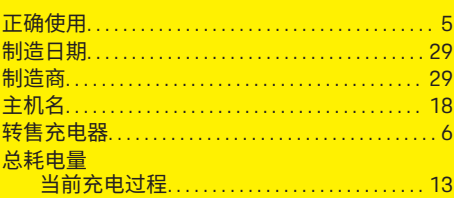

### 31

♠